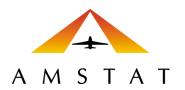

# AMSTAT for Salesforce<sup>®</sup> Version 3.1 – Upgrade Install

INSTALLATION GUIDE FOR SALESFORCE<sup>®</sup> LIGHTNING VERSION – UPGRADING FROM AMSTAT FOR SALESFORCE<sup>®</sup> VERSION 2

UPDATED MAY 7, 2020

# Table of Contents

| Who Is This Guide For?                                                                                                    | 3                |
|----------------------------------------------------------------------------------------------------|------------------|
| Need Help?                                                                                                    | 3                |
| Before You Start                                                                                                    | 3                |
| Important Notes on Production and Sandbox installations                                                                                                    | 4                |
| Once installed, what should I see?                                                                                                    | 4                |
| AMSTAT for Salesforce <sup>®</sup> Installation Package                                                                                                    | 5                |
| AMSTAT for Salesforce <sup>®</sup> Installation for Lightning Version – Upgrading from AMSTAT for<br>Salesforce <sup>®</sup> Version 2.0<br>Assumptions.<br>Step 1 – Select Profile | 6                |
| Lightning Pages Set Up                                                                                                    | 8<br>7<br>4<br>6 |
| Uninstalling AMSTAT for Salesforce <sup>®</sup> (Lightning Version)                                                                                                    |                  |

# Who Is This Guide For?

This manual was created for Salesforce<sup>®</sup> administrators and those familiar with installing Salesforce<sup>®</sup> App Exchange applications, activating My Domain, creating Lightning pages and Classic page layouts, and configuring tabs. If you prefer, AMSTAT is happy to perform the installation while you observe the changes being made to your system.

This guide will specifically address the scenario of upgrading your AMSTAT for Salesforce<sup>®</sup> application from Version 2 to Version 3 in a Salesforce<sup>®</sup> Lightning environment. Other guides are available for the following scenarios:

- New Installation of AMSTAT for Salesforce Version 3 in a Salesforce<sup>®</sup> Lightning environment.
- New installation of AMSTAT for Salesforce Version 3 in a Salesforce<sup>®</sup> Classic environment
- Upgrading from AMSTAT for Salesforce Version 2 in a Salesforce® Classic environment.

Please refer to the appropriate guide for the situation that suits your specific scenario.

## Need Help?

AMSTAT prides itself on being a full-service organization. If you encounter any issues with installing or using AMSTAT for Salesforce<sup>®</sup>, please do not hesitate to contact us via phone (US) 530-6400 x102 or <u>service@amstatcorp.com</u>.

## Before You Start

There are certain prerequisites in order to install AMSTAT for Salesforce<sup>®</sup>.

- You must be using Salesforce Professional or above. Salesforce Enterprise is recommended. Salesforce Essentials is not supported.
- Salesforce Professional does not allow the creation of the AMSTAT Aircraft object. You will need to create your own custom object in this case.
- An AMSTAT Premier subscription is required in order to search and integrate account, contact, and lead information. Each Salesforce<sup>®</sup> user must have an AMSTAT Premier account.
  - Note that AMSTAT Connect Plus is not currently supported for Salesforce<sup>®</sup> integration.
- Salesforce<sup>®</sup> administrative privileges in order install the application and configure the settings.
- Since you are using Lightning, you must have My Domain activated. Visit this link to see the required steps:
  - https://help.Salesforce.com/articleView?id=domain\_name\_overview.htm&type=5
- Since you are using Lightning, you have already created Account, Contact, and Lead pages.

# Important Notes on Production and Sandbox installations

- If you install AMSTAT for Salesforce<sup>®</sup> in your **Production** environment, then the AMSTAT data used in the app is the <u>same data that you see in your AMSTAT Premier subscription</u> (i.e. they are both updated on the safe frequency). In addition, your AMSTAT Saved Searches will appear in your instance of AMSTAT for Salesforce<sup>®</sup>.
- If you install AMSTAT for Salesforce<sup>®</sup> in your Sandbox environment, then the AMSTAT data used in the app is from our User Acceptance Testing (UAT) environment. The data in this environment is for testing purposes and may be significantly out of date.
   Furthermore, your AMSTAT Saved Searches will not appear in the app. If you wish to test the Saved Searches in your Sandbox, please let us know and we will set up samples for you in the UAT environment.

## Once installed, what should I see?

Salesforce<sup>®</sup> allows you to install the elements that make up the AMSTAT for Salesforce<sup>®</sup> App in various locations. By following these instructions, the below will be the resulting view for users and is the recommended AMSTAT for Salesforce<sup>®</sup> setup:

• The Salesforce<sup>®</sup> object menu (tabs at the top of the page) will include AMSTAT;

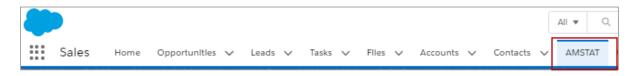

• The Account, Contact, and Lead tabs will include an AMSTAT tab (or section in Classic);

| Sales            | Home Opportuniti      | les 🗸 Leads 🗸 T       | asks 🗸 Files 🗸 Accounts |
|------------------|-----------------------|-----------------------|-------------------------|
| Account<br>3M Co | ompany 👗              | <u></u>               |                         |
| Type             | Phone<br>651-733-1110 | Website<br>www.3m.com | Account Owner           |
| Prospect         |                       |                       | <u> </u>                |

• If you are using your own Aircraft object(s), you will see an AMSTAT tab when you look at the details of an aircraft, as shown below.

| ke      | Model  | Year | Serial Number |
|---------|--------|------|---------------|
| fstream | G200   | 2005 |               |
| Details | AMSTAT |      |               |
| L       |        |      |               |
|         | 1.0    |      |               |

• If you are using AMSTAT's Aircraft object, you will see a new Aircraft object created at the same hierarchy level as Accounts, Contacts, and Leads. That Aircraft object will also have an AMSTAT tab similar to the bullet point above.

| All 👻 🔍 Search AMSTAT_Aird                                                     | craft and more                   |
|--------------------------------------------------------------------------------|----------------------------------|
| Sales Home Leads V Accounts V Contacts V ClientAircraft V Aircraft Type V Clie | ent Aircraft 2 🗸 Opportunities 🗸 |
| AMSTAT_Aircraft<br>2007 Bombardier Challenger 300 20115 N57HA                  |                                  |
| Details Related AMSTAT<br>Name<br>2007 Bombardier Challenger 300 20115 N57HA   | Owner                            |
| Make<br>Bombardier                                                             | Model<br>Model                   |
| Serial Number<br>20115                                                         | Registration Number              |
| For Sale Status<br>For Sale                                                    | Lien Status                      |
| Asking Price(Text)                                                             | Asking Price(Value)              |

## AMSTAT for Salesforce® Installation Package

There are several ways to get to the AppExchange in order to upgrade your version of AMSTAT for Salesforce<sup>®</sup>. The instructions below direct you to appexchange.com using your browser, but you can also access the AppExchange from within your Salesforce<sup>®</sup> instance.

1. Go to appexchange.com, search for AMSTAT or go to: https://appexchange.Salesforce.com/appxListingDetail?listingId=a0N3A00000EwBaEUAV

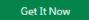

- 3. Install the app in either your Production or Sandbox environment
- 4. At the Confirm Installation Details screen, agree to the terms and conditions, and click on Confirm and Install
- 5. Follow the instructions below.

2. Click on

# AMSTAT for Salesforce<sup>®</sup> Installation for Lightning Version – Upgrading from AMSTAT for Salesforce<sup>®</sup> Version 2.0

These steps are for users who are upgrading their current AMSTAT for Salesforce<sup>®</sup> instance from Version 2.0 to Version 3.0, and are using the Lightning version of Salesforce<sup>®</sup>. Scenarios for adding the AMSTAT Aircraft object as well as mapping to an existing Aircraft object are addressed in this section.

**Note:** If you are planning to upgrade from Version 1 to Version 3, please contact Customer Support to assist you with the installation.

#### Assumptions

These instructions assume that if you are using Lightning, then you have created pages for Account, Contact and Lead. If not, then you will need to create these before proceeding to the next step. In Classic, these pages already exist.

#### Step 1 – Select Profile

The first step in the installation process is to give access to AMSTAT for Salesforce<sup>®</sup> to specific users. We suggest you use 'Install for All Users' (all Salesforce<sup>®</sup> users have access to AMSTAT for Salesforce<sup>®</sup>), Admins Only (selective individual users based on permissions), or Specific Profiles (selective profile groups).

Select the preferred option and select 'Install' to start the installation.

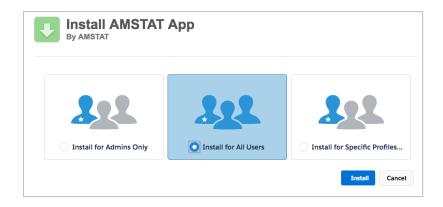

An update similar to the screen below will be displayed, letting you know that the installation is in progress.

| By AMS                 | all AMSTAT App<br>TAT |                         |                |
|------------------------|-----------------------|-------------------------|----------------|
|                        | 🌟 Installing ar       | nd granting access to a | III Users      |
|                        |                       |                         |                |
| App Name               | Publisher             | Version Name            | Version Number |
| App Name<br>AMSTAT App |                       |                         |                |

After the installation is complete, the message below is displayed. Sometimes, the application installation may take a while. If this is the case, you will receive an email when the application installation has completed.

| Install AMSTAT App<br>By AMSTAT |      |
|---------------------------------|------|
| Installation Complete!          |      |
|                                 | Done |

When the application is installed, click 'Done'. This will take you to the Installed Packages page, similar to what's shown below.

| Packages                  |                                                                                                    |                                                                                                    |                                                                                                    | 17                                                                                                    |
|---------------------------|----------------------------------------------------------------------------------------------------|----------------------------------------------------------------------------------------------------|----------------------------------------------------------------------------------------------------|----------------------------------------------------------------------------------------------------|
| ages                      |                                                                                                    |                                                                                                    |                                                                                                    |                                                                                                    |
| wse, test drive, downloa  | ad, and install pre-built a                                                                                              | apps and components right into                                                                                                    | your salesforce                                                                                                    | .co                                                                                                    |
|                           | custom apps, tabs, and                                                                                                   | custom objects are initially ma                                                                                                    | arked as "In Dev                                                                                                    | elop                                                                                                    |
| o an installed package, y | ou can take different ac                                                                                                 | ctions from this page.                                                                                                    |                                                                                                    |                                                                                                    |
| ninstall. To manage you   | ır package licenses, clic                                                                                                | k Manage Licenses.                                                                                                    |                                                                                                    |                                                                                                    |
|                           |                                                                                                    |                                                                                                    |                                                                                                    |                                                                                                    |
| me Publisher              | Version Number                                                                                                    | Namespace Prefix                                                                                                    | Status                                                                                                    | 4                                                                                                    |
| AMSTAT                    | 3,1.1                                                                                                    | AMSTATCORP                                                                                                    | Active                                                                                                    | ι                                                                                                    |
|                           |                                                                                                    |                                                                                                    |                                                                                                    |                                                                                                    |
|                           | talled in packages. Any<br>p by clicking Deploy.<br>o an installed package, y<br>ninstall. To manage you<br>me Publisher | AGES<br>wwse, test drive, download, and install pre-built a<br>stalled in packages. Any custom apps, tabs, and<br>p by clicking Deploy.<br>to an installed package, you can take different ac<br>ninstall. To manage your package licenses, clicenses, clice | AGES<br>wwse, test drive, download, and install pre-built apps and components right into<br>stalled in packages. Any custom apps, tabs, and custom objects are initially ma-<br>p by clicking Deploy.<br>to an installed package, you can take different actions from this page.<br>ninstall. To manage your package licenses, click Manage Licenses.<br><u>me Publisher Version Number Namespace Prefix</u><br><u>AMSTAT 3,1.1</u> AMSTATCORP | AGES<br>wwse, test drive, download, and install pre-built apps and components right into your salesforce<br>stalled in packages. Any custom apps, tabs, and custom objects are initially marked as "In Deve<br>p by clicking Deploy.<br>to an installed package, you can take different actions from this page.<br>ninstall. To manage your package licenses, click Manage Licenses.<br><u>me Publisher Version Number Namespace Prefix Status</u><br><u>AMSTAT 3.1.1</u> AMSTATCORP Active |

## Lightning Pages Set Up

This section contains the procedures to either configure your Aircraft object to be synchronized with AMSTAT data or to add the AMSTAT Aircraft object.

Note that there are no changes required to the Account, Contact and Lead pages.

#### Mapping an Existing Aircraft Object to AMSTAT Fields

The following steps describe how to map your existing Aircraft object to the information available in AMSTAT.

If you use multiple objects to represent a single aircraft, please refer to the next section which describes how to establish this mapping.

Review the definition of your existing Aircraft object using the Object Manager. In this example, we will be using an object called ClientAircraft.

| Setup Home Obj                                 | ect Manager 🗸                  |                                                      |
|------------------------------------------------|--------------------------------|------------------------------------------------------|
| SETUP > OBJECT MANAGER<br>ClientAircraft       |                                |                                                      |
| Details                                        | Details                        |                                                      |
| Fields & Relationships<br>Page Layouts         | Description                    |                                                      |
| Lightning Record Pages                         | API Name<br>ClientAircraftc    | Enable Reports                                       |
| Buttons, Links, and Actions<br>Compact Layouts | Custom                         | Track Activities                                     |
| Field Sets                                     | Singular Label ClientAircraft  | Track Field History                                  |
| Object Limits                                  | Plural Label<br>ClientAircraft | Deployment Status<br>Deployed                        |
| Record Types<br>Related Lookup Filters         |                                | Help Settings<br>Standard salesforce.com Help Window |
| Search Layouts                                 |                                |                                                      |
| Search Layouts for Salesforce<br>Classic       |                                |                                                      |
| Triggers                                       |                                |                                                      |
| Validation Rules                               |                                |                                                      |

Go to the Lightning Page and click on Edit.

| Setup Home O                            | bject Manager 🗸           |             |                 |                               |
|-----------------------------------------|---------------------------|-------------|-----------------|-------------------------------|
| NSTR CHIES WELL                         | ANAMA JURIC - JEASSAFT    | 11115-1113  | 1.7 NYMA 111    | NUT - THASSENIC FILLES AND DE |
| SETUP > OBJECT MANAGE<br>ClientAircraft | ER                        |             |                 |                               |
| - 11 - 13 - 14 - 14 - 14 - 14 - 14 - 14 |                           |             | NN 111-1        |                               |
| Details                                 | Client_Aircraft           |             |                 |                               |
| Fields & Relationships                  | Lightning Page Detail     |             |                 | Edit Clone Delete             |
| Page Layouts                            | ▼ Information             |             |                 |                               |
|                                         |                           |             | Client_Aircraft |                               |
| Lightning Record Pages                  |                           | Description |                 | Edit Cione Delete             |
| Buttons, Links, and Actions             |                           |             |                 | Edit Clone Delete             |
| Compact Layouts                         | Assignments By App        |             |                 |                               |
| Field Sets                              | No Assignments to display |             |                 |                               |
|                                         |                           |             |                 |                               |

On the right side of the screen, click the button "Add Tab".

| 🖬 Lightning App Builder   | 📔 Pages 🗸 |                                   |                             |           |                        |                              | Client Aircraft             |                     |                        | ← Ba          | :k ? Help  |
|---------------------------|-----------|-----------------------------------|-----------------------------|-----------|------------------------|------------------------------|-----------------------------|---------------------|------------------------|---------------|------------|
| 50 % 0                    |           | Desktop                           | Shrink To View              | •         | C <sup>4</sup> Refresh |                              |                             |                     |                        | Save          | Activation |
| Lightning Components      |           | ClientAircraft                    | tation CJ2+ 525A 0          | (10 N705  |                        | DANSAL CHILLEN AND           |                             | Edit Delete Clone 👻 | Page > Tabs            |               |            |
| Q. Search components      | 歳 •       | Cessna Cr                         | tation CJ2+ 525A 0          | 419 10765 | SIVE E                 |                              |                             |                     | Default Tab            |               |            |
| ✓ Standard (25)           |           |                                   | fodel<br>Citation CJ2+ 525A | Year      | Serial Number<br>0419  | Registration Numbe<br>N785MT | r For Sale Status           |                     | <first tab=""></first> |               | \$         |
|                           |           | -                                 |                             |           |                        |                              |                             |                     | Tabs                   |               |            |
| Accordion                 |           | -                                 |                             |           |                        | 0                            |                             |                     | ≡ Details              |               | ×          |
| Action Plans List - Finan |           | Details                           | Related Details             |           |                        |                              |                             | + =                 |                        |               |            |
| Actions & Recommenda      | ations    |                                   |                             |           |                        |                              |                             |                     | Related                |               | ×          |
| Einstein Next Best Actio  |           | ClientAircraft<br>Cessoa Citation | n CJ2+ 525A 0419 N785!      | ит        |                        | 0                            | Owner                       | + a                 |                        |               | ×          |
| Event Insights            | MI.       | Make                              | 1021 3234 0423 11103        |           |                        |                              | Serial Number               |                     | Add Tab                |               | >          |
| Flow                      |           | Cessna<br>Model                   |                             |           |                        |                              | 0419<br>Registration Number |                     | Hou nuo                |               |            |
| Highlights Panel          |           | Citation CJ2+ !                   | 525A                        |           |                        |                              | N785MT                      | ×                   | ✓ Set Component        | nt Visibility |            |
| List View                 |           | Year                              |                             |           |                        |                              | Status                      | 8                   | Filters                |               |            |
| >> Path                   |           |                                   |                             |           |                        |                              |                             |                     | + Add Filter           |               |            |
| Quip                      |           | Is Fractional                     |                             |           |                        |                              | Airport Code                |                     |                        |               |            |

Select "Custom" for the Tag Label and type "AMSTAT" for the Custom Label. Click Done to create the new tab.

| Lightning App Builder 🌓 Pages 🗸                                                                                |                                                                         |                     |                        |                               | Client Aircraft                                                                    |                          |             |           |
|----------------------------------------------------------------------------------------------------|-------------------------------------------------------------------------|---------------------|------------------------|-------------------------------|------------------------------------------------------------------------------------|--------------------------|-------------|-----------|
| E E X 5 €                                                                                                    | 🖵 Desktop 🔻                                                             | Shrink To View 🔻    | C <sup>4</sup> Refresh |                               |                                                                                    |                          |             |           |
| ghtning Components                                                                                             | ClientAircraft                                                          | INSTATE             |                        | nws91(                        | (NGC)SUM                                                                           |                          |             |           |
|                                                                                                    | ClientAlPerate<br>Cessna Citation                                       | CJ2+ 525A 0419 N785 | 5MT                    |                               |                                                                                    |                          | Edit Delete | Clone 👻   |
| Q. Search components 🕸 🔹                                                                                       | Make Model<br>Cessna Citation C                                         | Year<br>CJ2+ 525A   | Serial Number<br>0419  | Registration Number<br>N785MT | For Sale Status                                                                    |                          |             |           |
| <ul> <li>Standard (25)</li> </ul>                                                                              | -                                                                       |                     |                        |                               |                                                                                    |                          |             |           |
| Accordion                                                                                                    |                                                                         |                     |                        | 0                             |                                                                                    |                          |             |           |
| Action Plans List - Financial Servi                                                                            | Details Related                                                         | Details             |                        | · ·                           |                                                                                    |                          |             | + 6       |
| E Actions & Recommendations                                                                                    |                                                                         |                     |                        |                               |                                                                                    |                          |             |           |
|                                                                                                    | -                                                                       |                     |                        |                               |                                                                                    |                          |             |           |
|                                                                                                    | ClientAircraft                                                          |                     |                        | 0                             | Owner                                                                              |                          |             |           |
| Activities                                                                                                    | ClientAircraft<br>Cessna Citation CJ2+ 5                                | 25A 0419 N785MT     |                        | •                             | Owner                                                                              | Tab Label                |             |           |
| Activities<br>Einstein Next Best Action                                                                        | Cessna Citation CJ2+ 5.<br>Make                                         | 25A 0419 N785MT     |                        | · · ·                         | Ed. Doesburg<br>Serial Number                                                      | Custom                   |             | :         |
| <ul> <li>Activities</li> <li>Einstein Next Best Action</li> <li>Event Insights</li> </ul>                      | Cessna Citation CJ2+ 5<br>Make<br>Cessna                                | 25A 0419 N785MT     |                        | <u>×</u>                      | C Ed. Doesburg<br>Serial Number<br>0419                                            |                          |             | \$        |
| Activities  Einstein Next Best Action  Kevent Insights Flow                                                    | Cessna Citation CJ2+ 5.<br>Make<br>Cessna<br>Model                      | 25A 0419 N785MT     |                        |                               | Ed. Doesburg<br>Serial Number<br>0419<br>Registration Number                       | Custom                   |             | :         |
| Activities  Ginstein Next Best Action  Vert Insights  Flow  Highlights Panel                                   | Cessna Citation CJ2+ 5<br>Make<br>Cessna                                | 25A 0419 N785MT     |                        | 1                             | C Ed. Doesburg<br>Serial Number<br>0419                                            | Custom<br>* Custom Label |             | :         |
| Activities Enstein Next Best Action Enstein Next Best Action Enstein Seat Best Flow Highlights Panel List View | Cessna Citation CJ2+ 5<br>Make<br>Cessna<br>Model<br>Citation CJ2+ 525A | 25A 0419 N785MT     |                        |                               | Ed. Doesburg       Serial Number       0419       Registration Number       N785MT | Custom<br>* Custom Label |             | ;<br>Done |
| Activities                                                                                                    | Cessna Citation CJ2+ 5<br>Make<br>Cessna<br>Model<br>Citation CJ2+ 525A | 25A 0419 N785MT     |                        | 7<br>7<br>7<br>7              | Ed. Doesburg       Serial Number       0419       Registration Number       N785MT | Custom<br>* Custom Label |             |           |

Select the new AMSTAT Tab, and you'll see the contents are blank. From the bottom left of the screen, drag the AMSTAT\_Aircraft component into the new AMSTAT tab and click Save.

| 🖬 Lightning App Builder 📑 Pa                                                                                                    | lges ∨                  |                    |                    | Client Aircraft                                                                                                |  |
|----------------------------------------------------------------------------------------------------|-------------------------|--------------------|--------------------|----------------------------------------------------------------------------------------------------|--|
| 5 2 % 🖬 🗎                                                                                                    | Desktop                 | ▼ Shrink To View   | ▼ C' Refresh       |                                                                                                    |  |
| Lightning Components                                                                                                    | ClientAir               | craft              | 10 N785MT          | AND ALL AND ALL AND ALL AND ALL AND ALL AND ALL AND ALL AND ALL AND ALL AND ALL AND ALL AND ALL AND ALL AND AL |  |
| Q Search components                                                                                                    | 章 · Make                | Model              | Year Serial Number | Registration Number For Sale Status                                                                            |  |
| Quip Document                                                                                                    | Cessna                  | Citation CJ2+ 525A | 0419               | N785MT                                                                                                    |  |
| Recent Items                                                                                                    | Details                 | Related AMSTAT     |                    |                                                                                                    |  |
| Related List - Single                                                                                                    |                         |                    |                    | 0                                                                                                    |  |
| Related Lists                                                                                                    |                         |                    |                    |                                                                                                    |  |
| Report Chart                                                                                                    |                         | 7                  |                    | -0                                                                                                    |  |
| Tabs                                                                                                    |                         |                    |                    |                                                                                                    |  |
| <ul><li># Topics</li><li>Trending Topics</li></ul>                                                                                                    |                         |                    |                    |                                                                                                    |  |
| Visualforce                                                                                                    |                         |                    |                    |                                                                                                    |  |
| ✓ Custom (0) No components available.                                                                                                    |                         |                    |                    |                                                                                                    |  |
|                                                                                                    |                         |                    |                    |                                                                                                    |  |
| AMSTAT_Account                                                                                                    |                         |                    |                    |                                                                                                    |  |
| AMSTAT_Aircraft                                                                                                    |                         |                    |                    |                                                                                                    |  |
| Quip Document         Quip Notifications         Quip Notifications         Recent Items         Record Detail         Related List - Single         Related List Quick Links         Related List Quick Links         Related List Quick Links         Related List Quick Links         Related List Quick Links         Related List Quick Links         Related Record         Report Chart         Rich Text         Tabs         Topics         Trending Topics         Visualforce         Visualforce         Custom (0)         No components available.         Custom - Managed (3)         AMSTAT_Account         AMSTAT_Aircraft | tật •<br>Make<br>Cessna | Citation CJ2+ 525A | Year Serial Number |                                                                                                    |  |

Go to the App Manager to access the Sales Lightning to continue the customization process.

|       | Lightning Expe               | rience App Manage                 | r                                                                                 | -110 V IV- |                    | New Lightning App N | lew Connecte         | .d App |
|-------|------------------------------|-----------------------------------|-----------------------------------------------------------------------------------|------------|--------------------|---------------------|----------------------|--------|
| iterr | ns • Sorted by App Name • Fi | ltered by all appmenuitems - TabS | et Type                                                                           |            |                    |                     |                      | \$     |
|       | App Name 🕇 🛛 🗸               | Developer Name 🗸 🗸                | Description                                                                       | ~          | Last Modified Date | ✓ Арр Туре          | ✓ Visib <sup>1</sup> | ~      |
|       | AMSTAT Admin                 | AMSTAT_Admin                      | AMSTAT Admin App                                                                  |            | 2/6/2020, 7:57 AM  | Lightning (Managed) | ~                    |        |
|       | AMSTAT Admin App             | AMSTAT_Admin_App                  | AMSTAT Admin App Classic                                                          |            | 2/6/2020, 7:56 AM  | Classic (Managed)   |                      |        |
|       | App Launcher                 | AppLauncher                       | App Launcher tabs                                                                 |            | 1/9/2020, 4:02 AM  | Classic             | ~                    |        |
|       | Bolt Solutions               | LightningBolt                     | Discover and manage business solutions designed for your industry.                |            | 1/9/2020, 4:03 AM  | Lightning           | ~                    |        |
|       | Community                    | Community                         | Salesforce CRM Communities                                                        |            | 1/9/2020, 4:02 AM  | Classic             | ~                    |        |
|       | Content                      | Content                           | Salesforce CRM Content                                                            |            | 1/9/2020, 4:02 AM  | Classic             | ~                    |        |
|       | Force.com                    | Force_com                         | Start Here                                                                        |            | 1/9/2020, 4:02 AM  | Classic             | ~                    |        |
|       | Lightning Usage App          | LightningInstrumentation          | View Adoption and Usage Metrics for Lightning Experience                          |            | 1/9/2020, 4:02 AM  | Lightning           | ~                    |        |
|       | Marketing                    | Marketing                         | Best-in-class on-demand marketing automation                                      |            | 1/9/2020, 4:02 AM  | Classic             | ~                    |        |
| 0     | Platform                     | Platform                          | The fundamental Lightning Platform                                                |            | 1/9/2020, 4:02 AM  | Classic             |                      |        |
| 1     | Retail Execution             | Retail                            | Manage your retail inventory, promotions, planograms and other instore activities |            | 1/9/2020, 4:02 AM  | Lightning           | ~                    |        |
| 2     | Sales                        | Sales                             | The world's most popular sales force automation (SFA) solution                    |            | 1/9/2020, 4:02 AM  | Classic             |                      |        |
| 3     | Sales                        | LightningSales                    | Manage your sales process with accounts, leads, opportunities, and more           |            | 1/28/2020, 6:34 PM | 1 Lightning         | ~                    | -(     |
| ş.    | Sales Console                | LightningSalesConsole             | (Lightning Experience) Lets sales reps work with multiple records on one screen   |            | 1/9/2020, 4:02 AM  | Lightning           | Edit                 |        |
| 5     | Service                      | Service                           | Manage customer service with accounts, contacts, cases, and more                  |            | 1/9/2020, 4:02 AM  | Classic             |                      |        |

Once opened, click on Navigation Items. Under Available items, click on the AMSTAT Aircraft icon and click the button to move it into Selected Items.

| Lightning App Builder                                                  | App Settings    | 📔 Pages 🗸             |       |  |   |            | Sales                                                                                                    |
|------------------------------------------------------------------------|-----------------|-----------------------|-------|--|---|------------|----------------------------------------------------------------------------------------------------|
| APP SETTINGS<br>App Details & Branding<br>App Options<br>Utility Items | Choos<br>deskte |                       |       |  |   | l in a for | s can personalize the navigation to add or move items, but<br>rmat that the item doesn't support.<br>-ted Items |
| Navigation Items                                                       |                 | Type to filter list   |       |  |   |            | Home                                                                                                    |
| User Profiles<br>App Performance (Beta)                                | 2               | Action Plan Templates |       |  |   | *          | Leads                                                                                                    |
|                                                                        | 2               | Action Plans          |       |  |   | Th.        | Accounts                                                                                                    |
|                                                                        | •               | Aircraft Type Mapping |       |  |   | 53         | Contacts                                                                                                    |
|                                                                        | -               | AMSTAT                | ASTAT |  |   |            | ClientAircraft                                                                                                  |
|                                                                        | 0               | AMSTAT                |       |  |   |            | Client Aircraft 2                                                                                               |
|                                                                        | 5               | AMSTAT Mapping        | ŝ     |  |   |            | Aircraft Type                                                                                                   |
|                                                                        | 00              | AMSTAT Mapping        |       |  | 5 | ¥          | Opportunities                                                                                                   |
|                                                                        |                 | App Launcher          |       |  | Ľ | ۲          | Files                                                                                                    |
|                                                                        |                 | Approval Requests     |       |  |   | Ϋ́Ξ        | Tasks                                                                                                    |
|                                                                        |                 |                       |       |  |   | 0          | Campaigns                                                                                                    |

| Available Items                  |   | Selected Items    |        |
|----------------------------------|---|-------------------|--------|
| Q Type to filter list            |   | Home              |        |
| 2 Action Plan Templates          |   | ★ Leads           |        |
| Z Action Plans                   |   | En Accounts       |        |
| Aircraft Type Mapping            |   | E3 Contacts       |        |
| Ø AMSTAT                         |   | ClientAircraft    |        |
| MSTAT Mapping                    |   |                   |        |
| AMSTAT Mapping                   |   | Client Aircraft 2 | $\neg$ |
| App Launcher                     | • | Aircraft Type     |        |
| Approval Requests                | • | Opportunities     | •      |
| Assessment Indicator Definitions |   | Files             |        |
| III Assets                       |   | Tasks             |        |
| S Assortments                    |   | Campaigns         |        |
| 4 Authorization Form             |   | O Dashboards      |        |
| 4 Authorization Form Consent     |   | Reports           |        |
| 4 Authorization Form Data Use    |   | Calendar          |        |
|                                  |   | F Caces           |        |
|                                  |   |                   |        |
|                                  |   | Cancel            |        |

### Move the AMSTAT Aircraft object to a desired location and click the Save button.

Go to the Sales App, open the AMSTAT tab, and enter your AMSTAT credentials.

| Sales Home Leads V Accounts               | <ul> <li>Contacts V ClientAircraft</li> </ul> | All ▼     Q     Search Salesforce       ✓     AMSTAT     Client Aircraft 2 ∨     Aircraft Type ∨     Opportunities ∨     Files ∨     Tasks ∨ |
|-------------------------------------------|-----------------------------------------------|----------------------------------------------------------------------------------------------------|
| AMSTAT                                    |                                               |                                                                                                    |
| Dashboard Accounts Contacts Aircraft Airc | ports                                         |                                                                                                    |
|                                           |                                               | Login<br>Please use your AMSTAT login credentials                                                                                            |
|                                           | A M S T A T                                   |                                                                                                    |
|                                           | Password                                      |                                                                                                    |
|                                           |                                               | Login                                                                                                    |

Go to the AMSTAT Admin app in order to perform the aircraft attribute mapping.

Under the AMSTAT Mapping tab, click on Aircraft on the left-side menu, and select the radio button for "Map existing object from your instance"

|       | AMSTAT Admin  | AMSTAT Mapping | Aircraft Type Mapping    | ~       | Linking 🗸        | All     | Ŧ | Q     | Search Salesforce    |
|-------|---------------|----------------|--------------------------|---------|------------------|---------|---|-------|----------------------|
| A M S | TAT           | AVAILLE JUILLE | - 1   352 e 3   3 = 7 11 |         |                  | N. Hund |   | - 715 |                      |
| ۶     | AMSTAT Mappir | ng             |                          |         |                  |         |   |       |                      |
|       | MAPPING       |                | Aircraft                 |         |                  |         |   |       |                      |
|       | Contact       |                |                          | ject fr | om AMSTAT Packag | 10      |   |       | ing Aircraft Object? |
|       | Aircraft      |                | Map existing object      | t from  | your instance    |         |   |       |                      |

Select the option for a Single Object. The steps for the Multi-Object option are provided in the next section if required.

| MSTAT Admin  | AMSTAT Mapping                                      | Aircraft Type Mapping 🗸                              | Linking                                                                                   | V                                               |                                                                                                    |
|--------------|-----------------------------------------------------|------------------------------------------------------|-------------------------------------------------------------------------------------------|-------------------------------------------------|----------------------------------------------------------------------------------------------------|
| T            |                                                     |                                                      |                                                                                           |                                                 |                                                                                                    |
| MSTAT Mappir | Jg                                                  |                                                      |                                                                                           |                                                 |                                                                                                    |
|              |                                                     | Aircraft                                             |                                                                                           |                                                 |                                                                                                    |
| Contact      |                                                     | Select type of the Object I                          | Model                                                                                     |                                                 |                                                                                                    |
| Lead         |                                                     | (h)                                                  |                                                                                           |                                                 |                                                                                                    |
| Aircraft     |                                                     | manufation and the second                            | ect                                                                                       | Multi Object                                    |                                                                                                    |
|              |                                                     | Single Object                                        |                                                                                           | Multi Object<br>Mapping will be on 2 Objects    |                                                                                                    |
|              | MSTAT Mappir<br>PPING<br>Account<br>Contact<br>Lead | MSTAT Mapping<br>PPING<br>Account<br>Contact<br>Lead | MSTAT Mapping PPING Account Contact Lead Aircraft Select type of the Object Single Object | PPING<br>Account<br>Contact<br>Lead<br>Aircraft | MSTAT Mapping PPING Account Contact Lead Aircraft Select type of the Object Model Single Object Multi Object |

Select the name of your Aircraft object. As a reminder, in this example we named it ClientAircraft.

| A M S T A T    |                           |
|----------------|---------------------------|
| MISTAT Mapping |                           |
| MAPPING        | Aircraft                  |
| Contact        |                           |
| 🚼 Lead         | Select Aircraft Object    |
| Aircraft       | Filter names              |
|                | ٩                         |
|                | Account Aircraft Relation |
|                | Aircraft Type             |
|                | Aircraft Type Mapping     |
|                | Client Aircraft 2         |
|                | ClientAircraft            |

You will then see the list of ClientAircraft fields on the screen.

| M.S.T.A.T               |                                      | All 🔻 | Q Search Salesforce    |                |               |                       | *                  | • 🖬 ? 🌣    |
|-------------------------|--------------------------------------|-------|------------------------|----------------|---------------|-----------------------|--------------------|------------|
| AMSTAT Admin AMSTAT Map | ping Aircraft Type Mapping 🗸 Linking | ~     |                        |                |               |                       |                    |            |
| MSTAT                   |                                      |       |                        | anna stilliate |               | e i 7 - Xexiii Connar |                    |            |
| AMSTAT Mapping          |                                      |       |                        |                |               |                       |                    |            |
|                         |                                      |       |                        |                |               |                       |                    |            |
| MAPPING  Account        | Aircraft                             |       |                        |                |               |                       |                    | Save Reset |
| Contact                 | General                              |       | Aircraft details       |                | Contacts      |                       | Financial          |            |
| 🔁 Lead                  | Name O                               |       | Engine 1 Serial Number |                | Operator      |                       | Finance Provider   |            |
| 🚹 Aircraft              | None                                 | ÷ .   | None                   | \$             | None          | :                     | None               |            |
|                         | • Make O                             | 4     | Engine 2 Serial Number |                | Owner         |                       | Finance Type       |            |
|                         | None                                 | \$    | None                   | \$             | None          | \$                    | None               |            |
|                         | • Model                              |       | Engine 3 Serial Number |                | Management    |                       | Finance Start Date |            |
|                         | None                                 | \$    | None                   | \$             | None          | :                     | None               |            |
|                         | Year O                               |       | Engine 4 Serial Number |                | Broker Dealer |                       | AMSTAT Aircraft ID |            |
|                         | None                                 | ;     | None                   | \$             | None          | \$                    | None               |            |
|                         | Serial Number                        |       | Maintenance Program    |                | Charter       |                       |                    |            |
|                         | None                                 | \$    | None                   | \$             | None          | \$                    |                    |            |
|                         | Registration Number                  |       | Engine Program         |                | Broker        |                       |                    |            |
|                         | None                                 | \$    | None                   | \$             | None          | :                     |                    |            |
|                         | For Sale Status                      |       | Engine Make / Model    |                |               |                       |                    |            |
|                         | None                                 | \$    | None                   | \$             |               |                       |                    |            |

For the General field, select the name of your Aircraft object. In this case, the existing Aircraft object is called ClientAircraft.

| <u>л м s</u>   | AMSTAT Admin  | AMSTAT Mapping | Aircraft Type Mapping 🗸 | Linking $\checkmark$ | All 👻 |
|----------------|---------------|----------------|-------------------------|----------------------|-------|
| ▲<br>^ >><br>/ | AMSTAT Mappir | ng             |                         | SUBT A               |       |
|                | MAPPING       |                | Aircraft                |                      |       |
|                | Contact       |                | General<br>* Name       |                      |       |
|                |               |                | * Make: 0               |                      | :     |

Map the rest of the available fields to your Aircraft object. These are the fields that will be shown when looking at the details of the aircraft.

| STAT                                  |                                          | All 💌                   | Q Search Salesforce                                                        |                          |                 |                      |                  | *• 🖬 ? 🌣         | <b>.</b> |
|---------------------------------------|------------------------------------------|-------------------------|----------------------------------------------------------------------------|--------------------------|-----------------|----------------------|------------------|------------------|----------|
| AMSTAT Admin AMS                      | STAT Mapping Aircraft Type Mapping 🗸 Lin | king 🤝 🔹 Recently Viewe | and $\!\!\!\!\!\!\!\!\!\!\!\!\!\!\!\!\!\!\!\!\!\!\!\!\!\!\!\!\!\!\!\!\!\!$ | • M-0001 $ \lor  \times$ |                 |                      |                  |                  |          |
| C C C C C C C C C C C C C C C C C C C |                                          | STA SMALL HARE          | THUS THE THESAULT                                                          | 7 ANNUA HIGH             | THUS THU FILLES | ATTIGA ANYMIC MILLER | - AW-211 - 22    | 972-5-11177 ANNU | S PIIIIS |
| TAT                                   |                                          |                         |                                                                            |                          |                 |                      |                  |                  |          |
| AMSTAT Mapping                        |                                          |                         |                                                                            |                          |                 |                      |                  |                  |          |
|                                       |                                          |                         |                                                                            |                          | ¢               |                      |                  |                  |          |
| MAPPING                               | Aircraft                                 |                         |                                                                            |                          |                 |                      |                  | Save Reset       | \$       |
| Account                               | _                                        |                         |                                                                            |                          |                 |                      |                  |                  | -        |
| Contact                               | General                                  |                         | Aircraft details                                                           |                          | Contacts        |                      | Financial        |                  |          |
| 🚼 Lead                                | * Name O                                 |                         | Engine 1 Serial Number                                                     |                          | Operator        |                      | Finance Provider |                  |          |
| Aircraft                              |                                          |                         |                                                                            |                          |                 |                      |                  |                  |          |
|                                       | ClientAircraft                           | ÷                       | None                                                                       | •                        | None            | :                    | None             |                  | ;        |
|                                       | * Make O                                 |                         | Engine 2 Serial Number                                                     |                          | Owner           |                      | Finance Type     |                  |          |

Once the mapping is complete, Click the Save button to preserve your changes.

Return to the Sales app, select an aircraft record, and view the AMSTAT subtab. You will see the AMSTAT-provided information in this tab now.

| Sales                   | Aircraft                    | accounts 🗸                | 18-2113 - <i>1.111</i> .2 | ntAircraft 🧹 AMSTAT           | Client Aircraft 2 🗸 | Aircraft Type 🗸 🗸      | Opportunities 🗸 | Files 🗸 | Tasks 🗸       | Campaigns   | <ul> <li>I</li> </ul> |
|-------------------------|-----------------------------|---------------------------|---------------------------|-------------------------------|---------------------|------------------------|-----------------|---------|---------------|-------------|-----------------------|
| Make<br>Cessna          | Model<br>Citation CJ2+ 525A | <b>4 0419 N78</b><br>Year | Serial Number<br>0419     | Registration Number<br>N785MT | For Sale Status     |                        |                 |         |               |             |                       |
| Details<br>Cessna Citat | Related AMSTA               | <u>r</u>                  | ۹ 🌆                       | Cessna Citati                 | on CJ2+ 52          | 25A 0419               | N785MT          | Create  | Not Linked    |             |                       |
| Cessna - Cita           | Displaying 1 Aircra         |                           | Yea<br>200                |                               |                     | Make<br>Cessna         |                 |         | Model         | n CJ2+ 525A |                       |
|                         |                             |                           |                           | gistration Number<br>85MT     |                     | Status<br>Not For Sale |                 |         | Asking<br>N/A | Price       |                       |

Note: if the mapping is not done, the following error will be shown. If this happens, please review your mapping or contact AMSTAT to help you resolve this issue.

|     | Aircraft error:<br>No Mapping Found | $\mathbf{X}$ |
|-----|-------------------------------------|--------------|
| r f | For Sale Status                     |              |

#### Mapping Multiple Aircraft Objects to AMSTAT Fields

Some clients use two tables to represent an aircraft; one table contains aircraft types (e.g. makes and models), and the other contains a list of specific aircraft (e.g. aircraft type, serial number, tail number). For those clients, the following steps describe how to perform this mapping.

In this example, we will be using objects named "Client Aircraft 2" and "Aircraft Type".

In the AMSTAT Admin App, go to AMSTAT Mapping and select Aircraft. Click the Settings icon.

| AMSTAT Admin AMSTAT Ma | apping Aircraft Type Mapping $\lor$ Linking $\lor$ |                                           |                                            |            |
|------------------------|----------------------------------------------------|-------------------------------------------|--------------------------------------------|------------|
| ZTU ZZUZANCI ANNU Z    | MARCE TRANSPORT OF THE AND A CON-                  | SMALTHREE STRASSING CHEESING A SAMA THREE | - THAN STATE COMESSION AND AND COMPACE AND |            |
| A M S T A T            |                                                    |                                           |                                            |            |
| AMSTAT Mapping         |                                                    |                                           |                                            |            |
|                        |                                                    |                                           |                                            |            |
| MAPPING                | Aircraft                                           |                                           |                                            | Save Reset |
| Account                | A HUNDRE                                           |                                           |                                            |            |
| Contact                | General                                            | Aircraft details                          | Financial                                  |            |
| 😢 Lead                 | Name                                               | Engine 1 Serial Number                    | AMSTAT Aircraft ID                         |            |
| I Aircraft             | Name                                               | Engine 1 Serial Number                    | Aircraft ID                                | :          |
|                        | * Make                                             | Engine 2 Serial Number                    | Finance Provider                           |            |
|                        | Make                                               | Engine 2 Serial Number                    | ÷ Finance Provider                         | :          |

Select the option to Map existing object from your instance. If you've already mapped an aircraft object, the following confirmation will be shown.

| AMSTAT Admin AMSTAT Mapping | Aircraft Type Mapping 🗸 Linking 🧹                                                                                                    |
|-----------------------------|----------------------------------------------------------------------------------------------------|
| AMSTAT                      |                                                                                                    |
| AMSTAT Mapping              |                                                                                                    |
| MAPPING                     | Aircraft                                                                                                    |
| Contact                     | *Would you like to use the AMSTAT Aircraft Object or map to your existing Aircraft Object? Import Aircraft object from AMSTAT Package(recommended)                           |
| E Lead                      | R Map existing object from your instance Confirmation                                                                                                    |
|                             | Your are about to change the object configuration from AMSTAT Imported to a Existing Object.<br>This changes will only apply going forward not for already existing records. |
|                             | Okay                                                                                                    |
|                             |                                                                                                    |

Select the Multi Object option.

| A M 5 1     | T A T                                  |                |                                              |                              | All 🔻 C | Search Salesfo              |
|-------------|----------------------------------------|----------------|----------------------------------------------|------------------------------|---------|-----------------------------|
|             | AMSTAT Admin                           | AMSTAT Mapping | Aircraft Type Mapping 🗸 🗸                    | Linking 🗸                    |         |                             |
| <u>N~71</u> | ( //////////////////////////////////// | AVANNA JUNGOT  | 1111/5211 ( 7777755                          | ALLETT NOME                  | Junit ( | $13S \times 11U \times 11U$ |
| A M 3       | +<br>TAT                               |                |                                              |                              |         |                             |
| 1           | AMSTAT Mappin                          | g              |                                              |                              |         |                             |
|             | MAPPING                                |                | Aircraft                                     |                              |         |                             |
|             | Account                                |                |                                              |                              |         |                             |
|             | Contact                                |                | Select type of the Object Mod                | lel                          |         |                             |
|             | 🚼 Lead                                 |                |                                              |                              |         |                             |
|             | 🕕 Aircraft                             |                |                                              |                              |         |                             |
|             |                                        |                | Single Objec                                 | t Multi C                    | Object  |                             |
|             |                                        |                | 0 /                                          |                              | 2       |                             |
|             |                                        |                |                                              |                              |         |                             |
|             |                                        |                | Single Object                                | NALUSE C                     | Dhiast  |                             |
|             |                                        |                | Single Object<br>Mapping will be on 1 Object | Multi C<br>t Mapping will be |         |                             |
|             |                                        |                |                                              |                              |         |                             |
|             |                                        |                |                                              |                              |         |                             |

Select Client Aircraft2 as the first object.

| 4    | Aircraft                      |
|------|-------------------------------|
| 114  | Please Select Aircraft Object |
| Fill | er names                      |
| 4    | 2                             |
| A    | MSTAT_Aircraft                |
| A    | ccount Aircraft Relation      |
| A    | ircraft Type                  |
| A    | ircraft Type Mapping          |
| 8    | Sient Aircraft 2              |
| ¢    | 2lientAircraft                |
| ŀ    | inking                        |
| 5    | Aspping                       |

Select Aircraft Type as the second object.

| Please Select Aircraft Type Object ter names Q MMSTAT_Aircraft Aircraft Aircraft Nocunt Aircraft Relation Vocunt Type |  |
|----------------------------------------------------------------------------------------------------|--|
| Q,<br>MMSTAT_Alicraft<br>Account Alicraft Relation                                                                    |  |
| MSTAT_Aircraft<br>Account Aircraft Relation                                                                           |  |
| Account Alexant Relation                                                                                              |  |
| Vicrail: Type                                                                                                    |  |
|                                                                                                    |  |
|                                                                                                    |  |
| Vircraft Type Mapping                                                                                                 |  |
| DientAircraft                                                                                                    |  |
| inking                                                                                                    |  |
| Aspping                                                                                                    |  |
| ietting (Deprecated)                                                                                                  |  |

| AMSTAT Admin  | AMSTAT Mapping  | Aircraft Type Mapping $\checkmark$ Linking $$ |         |                        |                      |           |
|---------------|-----------------|-----------------------------------------------|---------|------------------------|----------------------|-----------|
| W. CHESWE     | C ANSWELL JURGE | THE THE STREET WITH AND THE                   | naszne. | CHIL-SALGER NAME HIMLE | THUS-THE COMPOSITION | / AMMAN / |
|               |                 |                                               |         |                        |                      |           |
| MSTAT         |                 |                                               |         |                        |                      |           |
| 🔎 AMSTAT Mapp | ing             |                                               |         |                        |                      |           |
| _             |                 |                                               |         |                        |                      |           |
| MAPPING       |                 | Aircraft                                      |         |                        |                      |           |
| Account       |                 |                                               |         |                        |                      |           |
| Contact       |                 | General                                       |         | Aircraft details       |                      | Financia  |
| 🔀 Lead        |                 | * Name 💿                                      |         | Engine 1 Serial Number |                      | Finance P |
| Aircraft      |                 | Client Aircraft 2                             | \$      | None                   | \$                   | None      |
|               |                 | * Serial Number                               |         | Engine 2 Serial Number |                      | Finance T |
|               |                 | Serial Number                                 | \$      | None                   | :                    | None      |
|               |                 | * Registration Number                         |         | Engine 3 Serial Number |                      | Finance S |
|               |                 | V None                                        |         | None                   | \$                   | None      |
|               |                 | Arport Code                                   |         | Engine 4 Serial Number |                      | AMSTAT A  |
|               |                 | Asking Price<br>Cartification                 | 1       | None                   | \$                   | None      |
|               |                 | Certification Date<br>Client Alcoraft 2       |         | Maintenance Program    |                      |           |
|               |                 |                                               |         |                        |                      |           |

Map each object's fields to the AMSTAT fields as required.

Click next to map the next object. Once completed, save the mappings and the following confirmation will be shown.

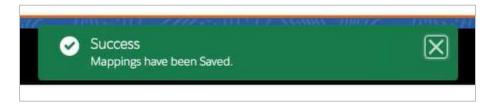

Relations will be remapped to show in the new aircraft objects.

| IL CHIES WELL               | ANNA THERE RANGED C                                      | the out of xeams miller - reason of t | THE STREET WANTED MILLER DURAN | 111/11/0 |
|-----------------------------|----------------------------------------------------------|---------------------------------------|--------------------------------|----------|
|                             |                                                          |                                       |                                |          |
|                             | t Relation                                               |                                       |                                |          |
| Details                     | Fields & Relationships<br>7 Items, Sorted by Field Label |                                       |                                |          |
| Fields & Relationships      | FIELD LABEL                                              | FIELD NAME                            | DATA TYPE                      | C        |
| Page Layouts                | Account                                                  | AMSTATCORP_Account_c                  | Lookup(Account)                |          |
| Lightning Record Pages      | Alexand a                                                |                                       | testes (Plant Along 2)         |          |
| Buttons, Links, and Actions | Aircraft                                                 | Aircraftc                             | Lookup(Client Aircraft 2)      |          |
| Compact Layouts             | Created By                                               | CreatedById                           | Lookup(User)                   |          |
| Field Sets                  | Last Modified By                                         | LastModifiedById                      | Lookup(User)                   |          |
| Object Limits               | Name                                                     | Name                                  | Auto Number                    |          |
| Record Types                | Owner                                                    | OwnerId                               | Lookup(User,Group)             |          |
| Related Lookup Filters      | Role                                                     | AMSTATCORPRolec                       | Picklist                       |          |
|                             |                                                          |                                       | <b>5</b>                       | 5°       |

## Click on the Aircraft object:

| Setup Home Ob                                        | oject Manager 🗸                                          | CHREWICT CAMMA MINT - MAASHO |                           |
|------------------------------------------------------|----------------------------------------------------------|------------------------------|---------------------------|
| SETUP > OBJECT MANAGE                                |                                                          |                              |                           |
| 1115 STA                                             |                                                          |                              | 1 50 11 111 5 E           |
| Details                                              | Fields & Relationships<br>7 Items, Sorted by Field Label |                              |                           |
| Fields & Relationships                               | FIELD LABEL                                              | FIELD NAME                   | DATA TYPE                 |
| Page Layouts                                         | Account                                                  | AMSTATCORPAccountc           | Lookup(Account)           |
| ightning Record Pages<br>Buttons, Links, and Actions | Airgaft                                                  | Aircraftc                    | Lookup(Client Aircraft 2) |
| Compact Layouts                                      | Created By                                               | CreatedById                  | Lookup(User)              |
|                                                      |                                                          |                              |                           |

Click on "Set Field Level Security".

| Setup Home Obj              | ect Manager 🗸                               | 10007 10052111-2227-2111512 XXXXX-100572 120523                            |
|-----------------------------|---------------------------------------------|----------------------------------------------------------------------------|
| SETUP > OBJECT MANAGER      |                                             |                                                                            |
| Account Aircraft            | Relation                                    |                                                                            |
| Details                     | Account Aircraft Relation Custom Field      |                                                                            |
| Fields & Relationships      | Back to Account Aircraft Relation           | Validation Rules (0)                                                       |
| Page Layouts                | Custom Field Definition Detail              | Edit Set Figig-Level Security View Field Accessibility Where is this used? |
| ightning Record Pages       | Field Information                           |                                                                            |
| Buttons, Links, and Actions | Field Label Aircraft<br>Field Name Aircraft |                                                                            |

Click the Visible checkbox at the top of the column to check all the boxes in the column. Click Save.

| Setup Home Obj              | ect Manager 🗸                       |         |
|-----------------------------|-------------------------------------|---------|
| SETUP > OBJECT MANAGER      |                                     |         |
| Details                     | set Field-Loval Security Aircraft   |         |
| Fields & Relationships      | Save Cancel                         |         |
| Page Layouts                | Field Label Aircraft                |         |
| Lightning Record Pages      | Data Type Lookup(Client Aircraft 2) |         |
| Buttons, Links, and Actions |                                     |         |
| Compact Layouts             | Field-Level Security for Profile    | Visible |
| compact agoats              | AMSTAT                              |         |
| Field Sets                  | Analytics Cloud Integration User    |         |
| Object Limits               | Analytics Cloud Security User       | 0       |
| Object clinits              | Chatter Only User                   | 0       |
| Record Types                | Company Communities User            |         |
| Delated Leekup Cilters      | Contract Manager                    |         |
| Related Lookup Filters      | Cross Org Data Proxy User           | 0       |
| Search Lavouts              | Custom Marketino Prolie             | 173     |

Go back to Accounts.

| Setup Home Object Manager V                           |                                              |
|-------------------------------------------------------|----------------------------------------------|
| SETUP<br>Object Manager<br>50+ Items, Sorted by Label | ANSANTI ZINATSINGTI ANAMA IMMUT DINASANA ZIN |
| LABEL                                                 | ▲ API NAME                                   |
| Account                                               | Account                                      |
| Account Aircraft Relation                             | AMSTATCORP_Account_Aircraft_Relationc        |
| Action Plan                                           | ActionPlan                                   |

Click on Page Layout, and add the aircraft again.

|                               | Save * Quick Save Previe          | ew As* Cancel      | Vindo 🔐 Rado 🔢 🗖 | Layout Properties | 9 // Coas                          |                       | A.I.A.      |                        | ~ ~ ~ ~         |             |
|-------------------------------|-----------------------------------|--------------------|------------------|-------------------|------------------------------------|-----------------------|-------------|------------------------|-----------------|-------------|
| Details                       | Fields                            | Q Quick Find Field | Name             | x                 |                                    |                       |             |                        |                 |             |
| Fields & Relationships        | Buttons                           | + Section          | Account Owner    | Annual Revenue    | D&B Company                        | Employees             |             | NAICS Code             | Parent Account  | SIC Code    |
| ricias a riciations rips      | Custom Links                      | * Blank Space      | Account Site     | Billing Address   | Data.com Key                       | Fax                   |             | NAICS Description      | Phone           | SIC Descr   |
| Page Layouts                  | Quick Actions                     | Account Name       | Account Source   | Created By        | Description                        | Industry              |             | Number of Locations    | Rating          | SLA.        |
|                               | Mobile & Lightning Actions        | Account Number     | Active           | Customer Priority | D-U-N-S Number                     | Last Modifie          | d By        | Ownership              | Shipping Addres | s SLA Explo |
| Lightning Record Pages        | Expanded Lookups<br>Related Lists |                    |                  |                   | Related List Pro                   | perties - Accour      | nt Aircra   | ft Relation2           |                 | ×           |
| Buttons, Links, and Actions   |                                   |                    |                  |                   |                                    |                       |             |                        |                 |             |
|                               | 0 4                               |                    |                  |                   |                                    |                       |             |                        |                 | Help 🥹      |
| Compact Layouts               | Account Aircraft Relati           | ion2               |                  | Nat               | Columns                            |                       |             |                        |                 | -           |
|                               | Name                              |                    |                  |                   | Select fields to disp              | lay on the related li | st. You can | also re-order the sele | cted fields.    |             |
| Field Sets                    | Sample Text                       |                    |                  |                   | Available Fields                   |                       | 1           | Selected Fields        | 1               |             |
| Object Limits                 |                                   |                    |                  |                   | Created By                         |                       |             | Name                   |                 |             |
| object clinics                | 1 04                              |                    |                  |                   | Created By Alias                   |                       | Add         | Aircraft               |                 | Up          |
| Record Types                  | Contacts                          |                    |                  | Net               | Created Date<br>Last Activity Date |                       |             | Role                   |                 |             |
|                               | Contact Name                      |                    | Title            |                   | Last Modified By                   |                       |             |                        |                 | -           |
| Related Lookup Filters        | Sarah Sample                      |                    | Sample Tex       | t                 | Last Modified By                   | Allas                 | Remove      |                        |                 | Down        |
|                               |                                   |                    |                  |                   | Last Modified Da                   | te                    |             |                        |                 |             |
| Search Layouts                | 0 4                               |                    |                  |                   | Owner Alias                        |                       |             |                        |                 |             |
| Search Layouts for Salesforce | Opportunities                     | 1                  |                  | No                | Sort By:                           | Default               |             | ~                      |                 |             |
| Classic                       | Opportunity Name                  |                    |                  | -                 |                                    | Ascending             |             |                        |                 |             |
|                               | Sample Text                       |                    |                  |                   |                                    |                       |             |                        |                 |             |
| Hierarchy Columns             |                                   |                    |                  |                   |                                    | O Descending          |             |                        |                 |             |
|                               |                                   |                    |                  |                   |                                    |                       |             |                        |                 |             |
| Triggers                      | Cases                             |                    |                  | 100               |                                    |                       |             |                        |                 |             |
| Validation Rules              | Cases                             |                    | Contact Name     | Nor               | Buttons                            |                       |             |                        |                 | +           |
|                               |                                   |                    |                  |                   |                                    |                       |             |                        |                 |             |

Repeat this for the Client\_Aircraft2 page layout.

| SETUP > OBJECT MANAGER<br>Client Aircraft 2 |                                        |                            |                        |                            |
|---------------------------------------------|----------------------------------------|----------------------------|------------------------|----------------------------|
|                                             |                                        |                            |                        |                            |
| 111 - 12 - 12 - 12 - 12 - 12 - 12 - 12      | Save V Quick Save Previe               | w As • Cancel              | Undo O Redo            | E Layout Properties        |
| Details                                     |                                        | Q Quick Find Relate        |                        | x                          |
| ields & Relationships                       | Fields<br>Buttons                      | Activity History           | Files                  |                            |
| rields & Relationships                      | Quick Actions                          | Aircraft Relations         | Notes & Attachmen      | its                        |
| Page Layouts                                | Mobile & Lightning Actions             | Approval History           | Open Activities        |                            |
| inhteling Depend Depen                      | Expanded Lookups<br>Related Lists      | Content Deliveries         | Related Content        |                            |
| ightning Record Pages                       | Report Charts                          |                            |                        |                            |
| Buttons, Links, and Actions                 | is Fractional                          | v                          |                        |                            |
|                                             | Fractional Program                     | Sample Text                |                        |                            |
| Compact Layouts                             | Years In Fleet<br>Lien Status          | 2.0617<br>Sample Text      |                        |                            |
| Field Sets                                  | Transaction Date                       | 2/6/2020                   |                        |                            |
|                                             | Certification                          | Sample Text                |                        |                            |
| Object Limits                               | Certification Date<br>Transaction Code | 2/6/2020                   |                        |                            |
| Record Types                                | Aircraft Type                          | Sample Text<br>Sample Text |                        |                            |
|                                             | 50000000000000000000000000000000000000 |                            |                        |                            |
| Related Lookup Filters                      | System Information (Head               |                            |                        |                            |
| Search Layouts                              | Created by                             |                            |                        |                            |
|                                             | Custom Links (Header vis               | ible on detail only)       |                        |                            |
| Search Layouts for Salesforce               |                                        |                            |                        |                            |
| Classic                                     | Mobile Cards (Salesfo                  | rce mobile only) 🧾         |                        |                            |
| Triggers                                    |                                        | 25.3                       |                        |                            |
|                                             | Drag expanded lookups an               | d mobile-enabled Visualfo  | orce pages here to dis | play them as mobile cards. |
| /alidation Rules                            |                                        |                            |                        |                            |
|                                             | Related Lists                          |                            |                        |                            |
|                                             |                                        |                            |                        |                            |

Add the AMSTAT component to your aircraft objects as described in earlier steps.

| 🖬 Lightning App Builder 🛛 🖺 P                                        | Pages ∨        |                                                                        |                                                                                                    | Client A                                                                                                    | ircraft 2               |                        |
|----------------------------------------------------------------------|----------------|------------------------------------------------------------------------|----------------------------------------------------------------------------------------------------|----------------------------------------------------------------------------------------------------|-------------------------|------------------------|
| 5 0 % @ 8                                                            | C              | Desktop    Shrink To View                                              | C Refresh                                                                                                    |                                                                                                    |                         |                        |
| ghtning Components                                                   |                | Client Aircraft 2<br>Bombardier Challenger 300 2000                    | 55 PA-67224                                                                                                    |                                                                                                    | ICASI III ANN ANN ANNS  | Edit Delete Clone 👻    |
| Q, Search components                                                 | \$ <b>\$</b> * | -                                                                      | on Number For Sale Status                                                                                                    | Asking Price A                                                                                                  | irpart Cade             |                        |
| Quip Document<br>Quip Notifications<br>Recent Items<br>Record Detail |                | Details Related AMSTAT                                                 | MARKAN SERVICE                                                                                                    | n an airtean an Airtean an Airtean an Airtean an Airtean an Airtean an Airtean an Airtean an Airtean an Airtean |                         |                        |
| Related List - Single     Related List Quick Links                   |                | Bombardier Challenger 300 20065 Q                                      | 👍 Bombardier (                                                                                                    | Challenger 300 20                                                                                               | 065 RA-67224 Create     | Not Linked             |
| <ul> <li>Related Lists</li> <li>Related Record</li> </ul>            |                | Displaying 1 Aircraft(s)<br>Bombardier - Challenger 300 20065 RA-67224 | Year<br>2005                                                                                                    | Make<br>Bombardier                                                                                              | Model<br>Challenger 300 | Serial Number<br>20065 |
| Report Chart                                                         |                | Bombardier - Challenger 300 20005 KA-07224                             | Registration Number                                                                                                    | Status                                                                                                    | Asking Price            | TTAF                   |
| Tabs                                                                 |                |                                                                        | RA-67224<br>Landings                                                                                                    | Not For Sale<br>Base Airport                                                                                    | N/A<br>Location         | 1210<br>Certification  |
| # Topics                                                             |                |                                                                        | <ul> <li>A set of a set of the set of the set of th</li></ul> |                                                                                                    | Tyumen, Russia          |                        |
|                                                                      |                |                                                                        | Fractional                                                                                                    | Years in Fleet                                                                                                  | Fin Lien Status         | Last Transaction Date  |

#### Manipulating Aircraft Make and Model Names

Some clients have different ways of representing the same aircraft. One client may define a particular make as Bombardier and the model as "Global 5000". Another client may define the make as "Global" and the Model as "5000". For those clients, AMSTAT provides the ability to transform these names before creating the Salesforce record and keeps the modified Salesforce record in sync with the corresponding AMSTAT record.

Open the App Launcher, and select AMSTAT Type Mapping.

| App Launcher                                                                  |                            | Search apps or items           |                       |
|-------------------------------------------------------------------------------|----------------------------|--------------------------------|-----------------------|
| ✓ All Apps                                                                    |                            |                                |                       |
| Sales<br>Manage your sales process with<br>accounts, leads, opportunities, an | and more AMSTAT Admin App  |                                |                       |
| ✓ All Items                                                                   |                            |                                |                       |
| AMSTAT                                                                        | AMSTAT                     | AMSTAT Mapping AN              | ISTAT Mapping         |
| Accounts                                                                      | Aircraft Type              | Aircraft Type Mapping Ap       | proval Requests       |
| Authorization Form                                                            | Authorization Form Consent | Authorization Form Data Use Au | thorization Form Text |
| Campaigns                                                                     | Cases                      | Client Aircraft 2 Client       | entAircraft           |

Click the New button on the top right of the screen.

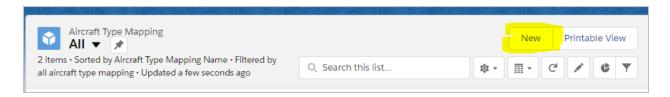

Enter the Make and Model as shown in AMSTAT.

| Nous Aires                 | oft Turne Manazina                 |
|----------------------------|------------------------------------|
|                            | aft Type Mapping                   |
| Information                |                                    |
| Aircraft Type Mapping Name | <sup>Owner</sup><br>Kit Tankhiwale |
| AMSTAT Make                | Mapped Make 🚯                      |
| AMSTAT Model 🕕             | Mapped Model 🕕                     |
|                            | Cancel Save & New Save             |

Enter the make and model as it's represented in your system and click the Save button.

| New Aircraf                | t Type Mapping          |
|----------------------------|-------------------------|
| Information                |                         |
| Aircraft Type Mapping Name | Owner<br>Kit Tankhiwale |
| AMSTAT Make 🕚              | Mapped Make 🕚           |
| Bombardier                 | Global                  |
| AMSTAT Model 🕕             | Mapped Model 🕕          |
| Global 5000                | 5000                    |
|                            |                         |
|                            | Cancel Save & New Save  |

You will see a confirmation that the transformation rule has been created.

| Ec                                                                                                    |
|----------------------------------------------------------------------------------------------------|
| 2 (16 917) AN I (11) AN CHI (16 917) AN I                                                                                                    |
| Owner 💽 Kit Tankhiwale                                                                                                    |
| Mapped Make 🚯<br>Global                                                                                                    |
| Mapped Model 🕦 🔊                                                                                                    |
| Last Modified By State Contemporal Action (1997) State Contemporal Action (1997) State Contemp |
|                                                                                                    |

### Using the AMSTAT Aircraft Object

If you don't have an aircraft object already defined, you can use an AMSTAT-developed Aircraft object, which represents the needs of many of our clients.

NOTE: If you are using Salesforce Professional Edition, you must create your own custom Aircraft object. The AMSTAT Aircraft object will not automatically install on Salesforce Professional. The following AMSTAT information is available to create your own object definition:

| Name                | Engine 1 Serial Number |
|---------------------|------------------------|
| Make                | Engine 2 Serial Number |
| Model               | Engine 3 Serial Number |
| Serial Number       | Engine 4 Serial Number |
| Registration Number | Maintenance Program    |
| Year                | Engine Program         |
| TTAF                | Engine Make / Model    |
| Landings            | Number of Engines      |
| Certification       | TSN Engine 1           |
| Certification Date  | TSN Engine 2           |
| For Sale Status     | TSN Engine 3           |
| Asking Price Text   | TSN Engine 4           |
| Asking Price Value  | TSOH Engine 1          |
| Location            | TSOH Engine 2          |
| Base Airport        | TSOH Engine 3          |
| Is Fractional       | TSOH Engine 4          |

| Fractional Program    | TTOH Engine 1   |  |
|-----------------------|-----------------|--|
| Years in Fleet        | TTOH Engine 2   |  |
| Fin Lien Status       | TTOH Engine 3   |  |
| Transaction Code      | TTOH Engine 4   |  |
| Last Transaction Date | APU Type        |  |
| AMSTAT Aircraft ID    | APU Plan        |  |
| Finance Provider      | ADS-B           |  |
| Finance Type          | Interior        |  |
| Finance Start Date    | Interior Date   |  |
|                       | Exterior Date   |  |
|                       | Passenger Count |  |
|                       | Is Fixed Wing   |  |

The following steps describe the procedure to install and configure the AMSTAT Aircraft object.

Open the AMSTAT Admin, go to AMSTAT Mapping, and select the option to import the Aircraft Object from the AMSTAT Package.

| AMSTAT Admin   | MSTAT Mapping 🗸 Aircraft Type Mapping 🗸 Linking 🗸       | All 👻 Q. Search Salesforce                      |
|----------------|---------------------------------------------------------|-------------------------------------------------|
| AMSTAT         | 88885 - HIULTZ — A 1885 - A CU - Z 2022 - SANS, ET - NY |                                                 |
| AMSTAT Mapping |                                                         |                                                 |
| MAPPING        | Aircraft                                                |                                                 |
| Contact        | * Would you like to use the AMSTAT Aircraft C           | Object or map to your existing Aircraft Object? |
| Ead            | Map existing object from your instance                  |                                                 |
| Andrea         |                                                         |                                                 |

Note: If you have already mapped AMSTAT information to your existing aircraft object(s), the following notification will come up. Click OK to continue or press Esc to cancel.

| Confirmation                                       |              |
|----------------------------------------------------|--------------|
| eject configuration from AMSTAT Imported to a Exis | ting Object. |
|                                                    |              |
| Okay                                               |              |

The app will ask for confirmation, since you will need Admin permissions for some of these tasks. Click the "Create new Custom Object" button to proceed.

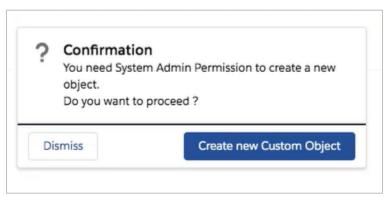

You will see a Success message indicating that the process has started. The following screen will be shown until all the necessary fields are created.

Note: The process to create the required attributes may take some time. You can continue using Salesforce while this task continues working in the background.

| AMSTAT         |                                        |                                      |                        |                            |         |
|----------------|----------------------------------------|--------------------------------------|------------------------|----------------------------|---------|
| AMSTAT Mapping |                                        |                                      |                        |                            |         |
| MAPPING        | Aircraft                               |                                      |                        |                            |         |
| Contact        | Aircraft importing has started.Click o | on <u>Get status</u> or revisit this | page in a few minutes  | to see if the import is co | mplete. |
| 🔁 Lead         | Chatura                                |                                      |                        |                            |         |
| Aircraft       | Object<br>Fields                       |                                      | Success<br>In Progress |                            |         |
|                |                                        |                                      |                        |                            |         |

Go to the Object Manager and confirm that the AMSTAT Aircraft object has been created.

| SETUP<br>Object Man<br>50+ Items, Sorted by |          |                                  |                                                                                                    |
|---------------------------------------------|----------|----------------------------------|----------------------------------------------------------------------------------------------------|
| Aircraft Type                               |          | Aircraft_Typec                   |                                                                                                    |
| Aircraft Type Mapping                       |          | AMSTATCORPAircraft_Type_Mappingc | A translation<br>make and m<br>translation:<br>AMSTAT - Ma<br>(Global)<br>AMSTAT - Mo<br>MyAircraft |
| AMSTAT_Aircraft                             | <b>k</b> | AMSTAT_Aircraftc                 |                                                                                                    |
| Assessment Indicator Definit                | ion      | AssessmentIndicatorDefinition    |                                                                                                    |

Two page layouts are created by the installation and process and must be configured properly. Go to Page Layout Assignment and you'll see the following:

| <b>*</b>                                              |                                                     | Q Search Setup                  |                                 |
|-------------------------------------------------------|-----------------------------------------------------|---------------------------------|---------------------------------|
| Setup Home Ot                                         | ject Manager 🗸                                      |                                 |                                 |
| SETUP > OBJECT MANAGE                                 |                                                     |                                 |                                 |
| Details                                               | Page Layouts<br>2 Items, Sorted by Page Layout Name |                                 | Q Quick Find                    |
| Fields & Relationships                                | PAGE LAYOUT NAME                                    | CREATED BY                      | MODIFIED BY                     |
| Page Layouts                                          | AMSTAT_Aircraft Layout                              | Ed. Doesburg, 2/6/2020, 8:13 AM | Ed. Doesburg, 2/6/2020, 8:13 AM |
| Lightning Record Pages<br>Buttons, Links, and Actions | AMSTAT_Aircraft_Default Layout                      | Ed. Doesburg, 2/6/2020, 8:15 AM | Ed. Doesburg, 2/6/2020, 8:15 AM |
| Compact Layouts                                       |                                                     |                                 |                                 |

Click on Page Layout Assignment.

|                                                       |                                                     | Q Search Setup                  |                                 | 🖬 ? 🌣 🐥 🐻                  |
|-------------------------------------------------------|-----------------------------------------------------|---------------------------------|---------------------------------|----------------------------|
| Setup Home Ob                                         | oject Manager 🗸                                     |                                 |                                 |                            |
| SETUP > OBJECT MANAGER<br>AMSTAT_Aircraf              |                                                     |                                 |                                 |                            |
| Details                                               | Page Layouts<br>2 Items, Sorted by Page Layout Name |                                 | Q. Quick Find                   | New Page Layout Assignment |
| Fields & Relationships                                | PAGE LAYOUT NAME                                    | CREATED BY                      | MODIFIED BY                     |                            |
| Page Layouts                                          | AMSTAT_Aircraft Layout                              | Ed. Doesburg, 2/6/2020, 8:13 AM | Ed. Doesburg, 2/6/2020, 8:13 AM |                            |
| Lightning Record Pages<br>Buttons, Links, and Actions | AMSTAT_Aircraft_Default Layout                      | Ed. Doesburg, 2/6/2020, 8:15 AM | Ed. Doesburg, 2/6/2020, 8:15 AM |                            |
| Compact Layouts                                       |                                                     |                                 |                                 |                            |

For Page Layout to Use, select "AMSTAT\_Aircraft\_Default Layout" and click Save.

| SETUP > OBJECT MANAGER      |                                                |                                                                                             |                                           |
|-----------------------------|------------------------------------------------|---------------------------------------------------------------------------------------------|-------------------------------------------|
|                             |                                                |                                                                                             |                                           |
| Details                     | Edit Page Layout Assignment<br>AMSTAT Aircraft |                                                                                             |                                           |
| Fields & Relationships      |                                                | profiles. Use SHIFT + click or click and drag to select a range of adjacent cells. Use CTRL | + click to select multiple cells that are |
|                             |                                                |                                                                                             |                                           |
| Page Layouts                |                                                | Save                                                                                        |                                           |
| Lightning Record Pages      |                                                | Page Layout To Us                                                                           | 29 Selected 0 Changed                     |
| Buttons, Links, and Actions | Profiles                                       | AMSTAT_MICLAT_Default Ca<br>AMSTAT_Aircraft Layout                                          | Page Layout                               |
| Compact Layouts             | Chatter External User                          |                                                                                             | AMSTAT_Aircraft Layout                    |
| sompact alyouts             | Chatter Free User                              |                                                                                             | AMSTAT_Aircraft Layout                    |
| ield Sets                   | Chatter Moderator User                         |                                                                                             | AMSTAT Aircraft Layout                    |
|                             | Chatter Only User                              |                                                                                             | AMSTAT_Aircraft Layout                    |
| Object Limits               | Company Communities User                       |                                                                                             | AMSTAT_Aircraft Layout                    |
|                             | Contract Manager                               |                                                                                             | AMSTAT Aircraft Lavout                    |

The following screen will now be shown, indicating the correct Page Layout.

| MSTAT_Aircraft<br>lack to Custom Object: AMSTAT_Aircraft              |                                |
|-----------------------------------------------------------------------|--------------------------------|
|                                                                       |                                |
| table below shows the page layout assignments for different profiles. |                                |
|                                                                       |                                |
| Edit Assig                                                            | nment                          |
| rofiles                                                               | Page Layout                    |
| AMSTAT                                                                | AMSTAT Aircraft Default Layout |
| Analytics Cloud Integration User                                      | AMSTAT Aircraft Default Layout |
| Analytics Cloud Security User                                         | AMSTAT Aircraft Default Layout |
| Chatter External User                                                 | AMSTAT Aircraft Default Lavout |
| Chatter Free User                                                     | AMSTAT Aircraft Default Layout |
| Chatter Moderator User                                                | AMSTAT Aircraft Default Lavout |
| Chatter Only User                                                     | AMSTAT Aircraft Default Layout |
| Company Communities User                                              | AMSTAT Aircraft Default Layout |
| Contract Manager                                                      | AMSTAT Aircraft Default Layout |
| Cross Org Data Proxy User                                             | AMSTAT Aircraft Default Layout |
| Custom: Marketing Profile                                             | AMSTAT Aircraft Default Layout |
| Custom: Sales Profile                                                 | AMSTAT Aircraft Default Layout |
| Custom: Support Profile                                               | AMSTAT Aircraft Default Layout |
| External Apps Plus Login User                                         | AMSTAT Aircraft Default Layout |
| External Apps Plus User                                               | AMSTAT Aircraft Default Layout |
| Force.com - Free User                                                 | AMSTAT Aircraft Default Layout |
| Gold Partner User                                                     | AMSTAT Aircraft Default Layout |
| Marketing User                                                        | AMSTAT Aircraft Default Layout |
| Partner Community Login User                                          | AMSTAT Aircraft Default Layout |
| Partner Community User                                                | AMSTAT Aircraft Default Layout |
| Partner User                                                          | AMSTAT Aircraft Default Layout |
| Read Only                                                             | AMSTAT Aircraft Default Layout |
| Service Cloud                                                         | AMSTAT_Aircraft_Default Layout |
| Silver Partner User                                                   | AMSTAT Aircraft Default Layout |
| Solution Manager                                                      | AMSTAT Aircraft Default Layout |
| Standard Platform User                                                | AMSTAT Aircraft Default Layout |

| -   |                             |         |       |            |     |              | _ |
|-----|-----------------------------|---------|-------|------------|-----|--------------|---|
| *** | Setup                       | Home    | Objec | t Manager  | ~   |              |   |
| 211 | 1 11112                     | SHULF   | 1 119 | WW. 1111   | 17  | TRAS-2111    |   |
|     | SETUP > C                   |         |       |            |     |              |   |
| ≈   | AMSTAT_Aircraft             |         |       |            |     |              |   |
| ς,  |                             | 377     | 1 1   | 11-20      | - 2 |              | ~ |
|     |                             |         |       | Lightn     | ing | Record Pages |   |
| D   | etails                      |         |       | 0 Items, S |     |              |   |
| Fi  | Fields & Relationships      |         | LABEL |            | OR  | DEFA         |   |
| Pa  | Page Layouts                |         |       |            |     |              |   |
|     | Lightning Record Pages      |         |       |            |     |              |   |
|     |                             |         |       |            |     |              |   |
| B   | Buttons, Links, and Actions |         |       |            |     |              |   |
| C   | ompact Layou                | ts      |       |            |     |              |   |
| Fi  | ield Sets                   |         |       |            |     |              |   |
| ~   | biost Limit-                |         |       |            |     |              |   |
| 0   | bject Limits                |         |       |            |     |              |   |
| R   | ecord Types                 |         |       |            |     |              |   |
| 0   |                             | Cite on |       |            |     |              |   |

Click on "Lighting Record Pages" on the left side menu.

You will see the following screen:

| App Page<br>Home Page | Build a on        | ne-page app for Lightning Experie | nce and the mobile app.                                                 |
|-----------------------|-------------------|-----------------------------------|-------------------------------------------------------------------------|
| Home Page             |                   |                                   |                                                                         |
|                       |                   |                                   |                                                                         |
| Record Page           |                   |                                   | 1, Search Salesharce                                                    |
|                       |                   | III My Custom App My App Page     | THIS DISCRETE AND A DAMAGE                                              |
|                       |                   | My App Page                       |                                                                         |
|                       |                   | oeline by Stage                   | Recent Items (20)                                                       |
|                       |                   |                                   | Acres Industries - Premium Support Package<br>Account: Acres Industries |
|                       | They Ages Pages   | •                                 | Chron Dator 1074/2018<br>Annualt: \$125,088<br>Dator: Janos DeWar       |
|                       |                   | 1.8M                              | Liener and Dever                                                        |
|                       | Piperine by Stope |                                   | Type: Custoreel -Direct                                                 |
|                       |                   |                                   | Disturby Technology<br>Deven Jacob DeVille                              |
|                       |                   |                                   |                                                                         |
|                       | Paritie by Stage  |                                   | Type: Castamer-Direct<br>Phone: 14203305-0005<br>Industry Technology    |

Select the Record Page and click Next.

|                       | Create a new Lightning page                                                                                                    |                                                                                                |
|-----------------------|----------------------------------------------------------------------------------------------------|------------------------------------------------------------------------------------------------|
| App Page<br>Home Page | Customize Lightning Experience record                                                                                                    | pages.                                                                                         |
| Record Page           |                                                                                                    | Al + C Secol Operative actives.                                                                |
|                       | Edge SLA Wy Growth Growth Grow | Alizari<br>SEG.000.00<br>Cipercia liverani<br>Cip2000.00<br>Cime Das<br>V193/0217<br>Nata Star |

Enter the label "AMSTAT Aircraft" and select "AMSTAT\_Aircraft" in the Object list. Click Next.

|      | Create a new Lightning page                               |     |
|------|-----------------------------------------------------------|-----|
|      | *Label<br>AMSTAT Aircraft<br>*Object<br>AMSTAT_Aircraft Q |     |
| Back |                                                           | Nev |

Select a page template. AMSTAT recommends "Header and One Region", but you can choose another option if it's more appropriate for your usage. Click the "Finish" button.

|                                                                                                    |                                                          | Create a new Lightning page                                                                                                    |
|----------------------------------------------------------------------------------------------------|----------------------------------------------------------|----------------------------------------------------------------------------------------------------|
| CHOOSE PAGE TEMPLATE                                                                                                    | CLONE SALE                                               | SFORCE DEFAULT PAGE                                                                                                    |
| STANDARD (16)<br>Grouped Header and One Region<br>Header and Left Sidebar<br>Header and One Region<br>Header and Right Sidebar<br>Header and Three Regions<br>Header and Two Equal Regions<br>Header, Subheader, Left Sidebar | 9<br>9<br>9<br>9<br>9<br>9<br>9<br>9<br>9<br>9<br>9<br>9 | I         I         I <td< th=""></td<> |
| Back                                                                                                    |                                                          | Finish                                                                                                    |

The system will inform you that there is no data for this object, which is expected. Click OK to proceed.

|                                                                                                    | ٦ |
|----------------------------------------------------------------------------------------------------|---|
| No Data for this Object                                                                                                    |   |
| No records have been created for this Object. You can view and modify the components on the page, but won't see their contents until there is data to show. |   |
| Don't show me this message again                                                                                                    |   |

From the menu on the left, drag the Highlight panel into the top of the components window.

| 🖬 Lightning App Builder 🛛 🖺 Pages 🗸                                                                                                    | AMSTAT Aircraft                                                                     |
|----------------------------------------------------------------------------------------------------|-------------------------------------------------------------------------------------|
| 5 C X 8 8                                                                                                    | ❑ Desktop         ▼         Shrink To View         ▼         C <sup>e</sup> Refresh |
| Lightning Components                                                                                                    |                                                                                     |
| Q Search components                                                                                                    | Add Component(s) Here                                                               |
| <ul> <li>✓ Standard (23)</li> <li>Accordion</li> <li>Actions &amp; Recommendations</li> <li>☑ Einstein Next Best Action</li> <li>☑ Event Insights</li> <li>☑ Flow</li> <li>☑ Highlights Panel</li> </ul> | Highlights Panel                                                                    |
| <ul><li>List View</li><li>Path</li></ul>                                                                                                    |                                                                                     |

Add the Tabs panel in to the component.

| 🖬 Lightning App Builder                                                             | 🗎 Pages 🗸 | AMSTAT Aircraft                                       |
|-------------------------------------------------------------------------------------|-----------|-------------------------------------------------------|
| 5 0 % 🖬 📋                                                                           |           | 🖵 Desktop 🔹 Strink To View 💌 🧭 C <sup>d</sup> Refresh |
| Lightning Components                                                                |           | No data available                                     |
| Q Search components                                                                 | 尊、        | Highlights Panel doesn't have any data available.     |
| <ul> <li>Event Insights</li> <li>Flow</li> </ul>                                    |           | Related Details                                       |
| Highlights Panel                                                                    |           |                                                       |
| Path Quip                                                                           |           | Add Component(s) Here                                 |
| <ul> <li>Quip Document</li> <li>Quip Notifications</li> <li>Recent Items</li> </ul> |           | •                                                     |
| Record Detail                                                                       |           |                                                       |
| <ul> <li>Related List Quick Links</li> <li>Related Lists</li> </ul>                 |           |                                                       |
| <ul> <li>Related Record</li> <li>Report Chart</li> <li>Rich Text</li> </ul>         |           |                                                       |
| Tabs<br># Topics                                                                    |           |                                                       |
| Trending Topics                                                                     |           |                                                       |

Add the AMSTAT subtab to the tab you just created by clicking "Add Tab" on the right side, and selecting Custom. Select "Custom" for the Tab Label and enter "AMSTAT" for the Custom Label. Click "Done".

| Tab Label                |      | E Details                  | × |
|--------------------------|------|----------------------------|---|
| Custom<br>* Custom Label | \$   | Add Tab                    |   |
| AMSTAT                   |      | ✓ Set Component Visibility |   |
|                          | Done | Filters                    |   |
|                          |      | + Add Filter               |   |

Drag Record Details into the Details component.

| 📅 Lightning App Builder  | 🎦 Pages 🗸 | AMSTAT Aircraft                                   |
|--------------------------|-----------|---------------------------------------------------|
| 5 0 % 🖻 🗎                |           | 🖵 Desktop 🔻 Shrink To View 💌 🥂 Refresh            |
| Lightning Components     |           | No data available                                 |
| Q, Search components     | 窣 -       | Highlights Panel doesn't have any data available. |
| Event Insights           |           | Details Related AMSTAT                            |
| Highlights Panel         |           | 0                                                 |
| 🔲 List View              |           |                                                   |
| >>> Path                 |           |                                                   |
| Quip                     |           |                                                   |
| Quip Document            |           | •                                                 |
| Quip Notifications       |           |                                                   |
| C Recent Items           |           |                                                   |
| Record Detail            |           |                                                   |
| Related List - Single    |           |                                                   |
| Related List Quick Links | 5         |                                                   |

Click the Related tab and drag "Related Lists" into the tab.

| 🖬 Lightning App Builder          | 📔 Pages 🗸 |                                |                   |                    |   |                        | AMSTAT Aircraf |
|----------------------------------|-----------|--------------------------------|-------------------|--------------------|---|------------------------|----------------|
| 5 0 % 8 8                        |           | Desktop                        | •                 | Shrink To View     | • | C <sup>4</sup> Refresh |                |
| Lightning Components             |           | <ol> <li>No data at</li> </ol> | ailable           |                    |   |                        |                |
| Q Search components              | 愈 -       | Highlights Pane                | l doesn't have ar | ny data available. |   |                        |                |
| Event Insights                   |           | Details                        | Related           | AMSTAT             |   |                        |                |
| Highlights Panel                 |           |                                |                   |                    |   |                        |                |
| >>> Path                         |           |                                | ٢                 |                    |   |                        |                |
| Quip Document Quip Notifications |           |                                | Related           | Lists              |   |                        |                |
| Recent Items     Record Detail   |           |                                |                   |                    |   |                        |                |
| Related List - Single            |           |                                |                   |                    |   |                        |                |

Click the AMSTAT tab and drag the Custom AMSTAT\_Aircraft object into the tab.

| 🖬 Lightning App Builder 📑 Pages 🗸                                |                                                                      |
|------------------------------------------------------------------|----------------------------------------------------------------------|
|                                                                  | Desktop     Shrink To View     C <sup>4</sup> Refresh                |
| Lightning Components                                             | No data available                                                    |
| Q, Search components tật ▼                                       | Highlights Panel doesn't have any data available.                    |
| Quip Document                                                    | Details figlated AMSTAT                                              |
| Recent Items     Record Detail                                   | No clate available  AMSTAT_Aincleft doesn't have any state available |
| Related List - Single     Related List Quick Links               |                                                                      |
| Related Lists     Related Record                                 |                                                                      |
| Report Chart                                                     |                                                                      |
| Tabs # Topics                                                    |                                                                      |
| <ul><li>Trending Topics</li><li>Visualforce</li></ul>            |                                                                      |
| ✓ Custom (0)                                                     |                                                                      |
| No components available.                                         |                                                                      |
| <ul> <li>Custom - Managed (3)</li> <li>AMSTAT Account</li> </ul> |                                                                      |
| AMSTAT_Account     AMSTAT_Aircraft     AMSTAT_Contact            |                                                                      |

Click the "Save" button on the top right to save these changes. Once you press the Save button, you'll be prompted to activate the page. Click the Activate button.

| Page Saved                                                                                                    |
|----------------------------------------------------------------------------------------------------|
| Activate this page to make it visible to your users.<br>Activate the page now, or do it later using the Activation button in the<br>App Builder toolbar. |
| Don't show me this message again Not Yet Activate                                                                                                    |

The following dialog will show on the screen. In this example, we will set it to the Org Default.

| Activation: AMSTAT Aircraft                                                                                                    |
|----------------------------------------------------------------------------------------------------|
| Custom record pages can be assigned at different levels:                                                                                                    |
| Ithe org default record page displays for an object unless more specific assignments are made.                                                                                                    |
| App default page assignment, if specified, overrides the org default.                                                                                                    |
| Learn more about Lightning page assignment.                                                                                                    |
| ORG DEFAULT APP DEFAULT APP, RECORD TYPE, AND PROFILE                                                                                                    |
| Set this page as the org default to display it for all AMSTAT_Aircraft records, except when app default or app, record type, or profile-specific assignments are defined.                                                                                                    |
| In standard Salesforce console apps, some objects have a system app default record page. For those objects, if you assign a custom org default page, it doesn't display to users. To enable a custom org default page to show up in the console for those objects, assign a custom page as the app default. Check your assignments. |
| Assign as Org Default                                                                                                    |
|                                                                                                    |
| Close                                                                                                    |
|                                                                                                    |

Assign the form factor by selecting "Desktop and Phone" and clicking Next.

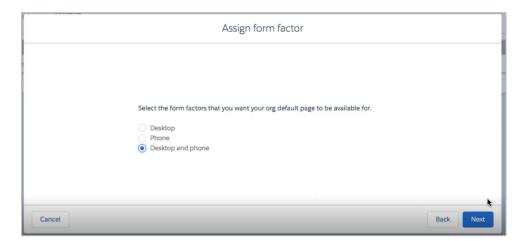

Review the assignment and click the "Save" button.

|                       | Review assignment   |                 |           |  |  |  |  |
|-----------------------|---------------------|-----------------|-----------|--|--|--|--|
| Review Assignments (2 | 2)                  |                 |           |  |  |  |  |
| FORM FACTOR           | CURRENT ORG DEFAULT | NEW ORG DEFAULT |           |  |  |  |  |
| Desktop               | System Default      | AMSTAT Aircraft |           |  |  |  |  |
| Phone                 | System Default      | AMSTAT Aircraft |           |  |  |  |  |
|                       |                     |                 |           |  |  |  |  |
|                       |                     |                 |           |  |  |  |  |
| Cancel                |                     |                 | Back Save |  |  |  |  |

Go back to the App Manager, and click Edit under LightningSales.

| v Salesforce Mobile App QuickStart |         | Lightning Exper                | ience App Manager                |                                                                                   |   | N                           | ew Lightning App Ne | ew Connected | í App |
|------------------------------------|---------|--------------------------------|----------------------------------|-----------------------------------------------------------------------------------|---|-----------------------------|---------------------|--------------|-------|
| Data                               |         |                                | 20 221 211                       |                                                                                   |   |                             |                     |              |       |
| Mass Transfer Approval<br>Requests | 17 iten | ns • Sorted by App Name • Filt | ered by all appmenuitems - TabSe | Туре                                                                              |   |                             |                     |              | 傘 ·   |
| Apps                               |         | App Name † $\sim$              | Developer Name 🗸 🗸               | Description                                                                       | ~ | Last Modified Date $ \sim $ | Арр Туре            | ✓ Visib √    | ,     |
| App Manager                        | 1       | AMSTAT Admin                   | AMSTAT_Admin                     | AMSTAT Admin App                                                                  |   | 2/6/2020, 7:57 AM           | Lightning (Managed) | ~            | 6     |
| AppExchange Marketplace            | 2       | AMSTAT Admin App               | AMSTAT_Admin_App                 | AMSTAT Admin App Classic                                                          |   | 2/6/2020, 7:56 AM           | Classic (Managed)   |              | 1     |
| Connected Apps                     | 3       | App Launcher                   | AppLauncher                      | App Launcher tabs                                                                 |   | 1/9/2020, 4:02 AM           | Classic             | ~            |       |
| Connected Apps OAuth               | 4       | Bolt Solutions                 | LightningBolt                    | Discover and manage business solutions designed for your industry.                |   | 1/9/2020, 4:03 AM           | Lightning           | ~            |       |
| Usage                              | 5       | Community                      | Community                        | Salesforce CRM Communities                                                        |   | 1/9/2020, 4:02 AM           | Classic             | ~            |       |
| Manage Connected Apps              | 6       | Content                        | Content                          | Salesforce CRM Content                                                            |   | 1/9/2020, 4:02 AM           | Classic             | ~            |       |
| <ul> <li>Lightning Bolt</li> </ul> | 7       | Force.com                      | Force_com                        | Start Here                                                                        |   | 1/9/2020, 4:02 AM           | Classic             | ~            |       |
| Flow Category                      | 8       | Lightning Usage App            | LightningInstrumentation         | View Adoption and Usage Metrics for Lightning Experience                          |   | 1/9/2020, 4:02 AM           | Lightning           | ~            |       |
| Lightning Bolt Solutions           | 9       | Marketing                      | Marketing                        | Best-in-class on-demand marketing automation                                      |   | 1/9/2020, 4:02 AM           | Classic             | ~            |       |
| Mobile Apps                        | 10      | Platform                       | Platform                         | The fundamental Lightning Platform                                                |   | 1/9/2020, 4:02 AM           | Classic             |              |       |
| Lightning Experience on iPad       | 11      | Retail Execution               | Retail                           | Manage your retail inventory, promotions, planograms and other instore activities |   | 1/9/2020, 4:02 AM           | Lightning           | ~            |       |
| Browsers (Beta)                    | 12      | Sales                          | Sales                            | The world's most popular sales force automation (SFA) solution                    |   | 1/9/2020, 4:02 AM           | Classic             |              |       |
| ✓ Salesforce                       | 13      | Sales                          | LightningSales                   | Manage your sales process with accounts, leads, opportunities, and more           |   | 2/6/2020, 8:06 AM           | Lightning           | ~            | - (   |
| Salesforce Branding                |         | Sales Console                  | LightningSalesConsole            | (Lightning Experience) Lets sales reps work with multiple records on one screen   |   | 1/9/2020, 4:02 AM           | Lightning           |              | 5     |

Go to Navigation Items, select "AMSTAT\_Aircraft" from the Available Items list, and click on the arrow to add it to the list of Selected Items. Use the up and down buttons to move it to the desired location.

| i Lightning App Builder 🛛 🕸 A                                         | op Settings 📑 Pages 🗸                                                                                                    | Sales                         |
|-----------------------------------------------------------------------|----------------------------------------------------------------------------------------------------|-------------------------------|
| PP SETTINGS<br>App Details & Branding<br>App Options<br>Jtility Items | Navigation Items<br>Choose the items to include in the app, and arrange the order in which they appear. Users can p<br>desktop. These items are dropped from the navigation bar when the app is viewed in a format the<br>Available Items<br>C Create V Selected Items | hat the item doesn't support. |
| Navigation Items                                                      | Q. Type to filter list                                                                                                    | bunts                         |
| User Profiles                                                         | Yype to htter list      Zan Action Plan lemplates     Cont                                                                                                    | tacts                         |
| App Performance (Beta)                                                |                                                                                                    | htAircraft                    |
|                                                                       | Aircraft Type Mapping                                                                                                    | TAT                           |
|                                                                       | O AMSTAT                                                                                                    | nt Aircraft 2                 |
|                                                                       | AMSTAT Mapping                                                                                                    | aft Type                      |
|                                                                       | AMSTAT Mapping Opp                                                                                                    | ortunities                    |
|                                                                       | App Launcher                                                                                                    |                               |
|                                                                       | 🛓 Approval Requests                                                                                                    | s                             |
|                                                                       | S Assessment Indicator Definitions                                                                                                    | paigns                        |
|                                                                       | Assets Oash                                                                                                    | nboards                       |
|                                                                       | S Assortments                                                                                                    | orts                          |
|                                                                       | 4 Authorization Form                                                                                                    | ndar                          |
|                                                                       | 4 Authorization Form Consent                                                                                                    | 15                            |
|                                                                       | 4 Authorization Form Data Use                                                                                                    | casts                         |
|                                                                       | Authorization Form Text                                                                                                    | TAT_Aircraft 🕲                |
|                                                                       |                                                                                                    |                               |
|                                                                       |                                                                                                    | Cancel                        |

In order for users to see this object we need to give permissions to users to access this aircraft.

Under Administration, go to Users and select Profiles. Select the profile used by your user base. In this example, the users are all under the AMSTAT profile.

Setup Object Manager 🗸 Home Q Quick Find SETUP 2 Profiles Setup Home Lightning Experience Transition **User Profiles** Assistant New Salesforce Mobile App QuickStart Below is a list of the profiles for your organization. You can view more detailed information by clicking on the profile link. Lightning Usage Profile New ADMINISTRATION Action Name Del AMSTAT Users Analytics Cloud Integration User Permission Sets Analytics Cloud Security User Profiles Authenticated Website Public Groups Chatter External User Queues Chatter Free User Chatter Moderator User Roles Chatter Only User User Management Settings Company Communities User Users Contract Manager

Note: You may need to repeat this step for each profile if your users are under multiple profiles.

Click on "Object Settings". You will see that this profile has no access to the AMSTAT\_Aircraft.

| Setup Home Object                                       | Manager 🗸                                               |                                                  |                     |
|---------------------------------------------------------|---------------------------------------------------------|--------------------------------------------------|---------------------|
| Q Quick Find                                            | SETUP<br>Profiles                                       |                                                  | <u> AUBUC ADAS-</u> |
| Setup Home                                              |                                                         |                                                  |                     |
| Lightning Experience Transition                         | AWISTAT                                                 |                                                  |                     |
| Assistant                                               | Q. Find Settings X   Clone Delete Edit Properties       |                                                  |                     |
| New Salesforce Mobile App QuickStart<br>Lightning Usage | Profile Overview > Object Settings  All Object Settings |                                                  |                     |
| ADMINISTRATION                                          | Object Name                                             | Object Permissions                               | Total Fi            |
| ✓ Users                                                 | Account Aircraft Relations                              | Read, Create, Edit, Delete                       | 7                   |
| Vosers                                                  | Accounts                                                | Read, Create, Edit, Delete                       | 37                  |
| Permission Sets                                         | Action Plans                                            | No Access                                        | 7                   |
| Profiles                                                | Action Plan Template Item Assessment Indicators         | No Access                                        | 2                   |
|                                                         | Action Plan Templates                                   | No Access                                        |                     |
| Public Groups                                           | Addresses                                               | Read, Create, Edit                               | 7                   |
| Queues                                                  | Aircraft Type                                           | Read, Create, Edit, Delete, View All, Modify All | 6                   |
|                                                         | Aircraft Type Mapping                                   | Read, Create, Edit, Delete                       | 8                   |
| Roles                                                   | AMSTAT                                                  | -                                                |                     |
| User Management Settings                                | AMSTAT                                                  |                                                  |                     |
| Users                                                   | AMSTAT Aircraft                                         | No Access                                        | 56                  |
| Users                                                   | AMSTAT Mapping                                          | -                                                |                     |
| > Data                                                  | AMSTAT Mapping                                          | -                                                |                     |
| > Email                                                 | App Analytics Query Requests                            | No Access                                        |                     |
| /                                                       | App Launcher                                            |                                                  | -                   |

Click on AMSTAT\_Aircraft and then the "Edit" button.

| Setup Home Obje                              | ct Manager 🗸                  |                                                                                |
|----------------------------------------------|-------------------------------|--------------------------------------------------------------------------------|
| Q Quick Find                                 | SETUP<br>Profiles             | ET THE STREET WANNE HIMLE TRANSFELTTERS ALL TABASALL TABLES ALL TABASALL THERE |
| Setup Home                                   | Fiomes                        |                                                                                |
| Lightning Experience Transition<br>Assistant |                               |                                                                                |
| New Salesforce Mobile App QuickStart         |                               | X Clone Delete Edit Properties                                                 |
| Lightning Usage                              |                               |                                                                                |
| ADMINISTRATION                               | Profile Overview > Object Set |                                                                                |
| ✓ Users                                      | AMSTAT_Aircraft               | Edit                                                                           |
| Permission Sets                              | Tab Settings<br>Tab Hidden    |                                                                                |
| Profiles                                     | AMSTAT Aircraft: Record T     | Types and Page Layout Assignments                                              |
| Public Groups                                | Record Types                  | Page Layout Assignment                                                         |
| Queues                                       | -Master-                      | AMSTAT_Aircraft_Default Layout                                                 |

Change the Tab Settings to "Default On", change the Object Permissions to "Modify All", and check all the boxes to enable "Edit Access" under Field Permissions. Click Save.

|                                                                   |                                        | Q, Se                          | earch Setup                             |      |  |  |
|-------------------------------------------------------------------|----------------------------------------|--------------------------------|-----------------------------------------|------|--|--|
| Setup Home Object                                                 | t Manager 🗸                            |                                |                                         |      |  |  |
| Q Quick Find                                                      | SETUP<br>Profiles                      |                                | - HANSETH COULDERS AND THE CONSTRUCT OF | PAXS |  |  |
| Setup Home                                                        |                                        | 11/1/1/2011                    |                                         |      |  |  |
| Lightning Experience Transition<br>Assistant AMSTAT               |                                        |                                |                                         |      |  |  |
| New Salesforce Mobile App QuickStart                              | Q. Find Settings 8                     | Clone Delete Edit Properties   |                                         |      |  |  |
| Lightning Usage                                                   |                                        |                                |                                         |      |  |  |
| ADMINISTRATION                                                    | Profile Overview > Object Settings - A | AMSTAT_Aircraft                |                                         |      |  |  |
| ✓ Users                                                           | AMSTAT_Aircraft                        |                                | Save Cancel                             |      |  |  |
| Permission Sets                                                   | Tab Settings                           |                                |                                         |      |  |  |
| Profiles                                                          | Default On                             |                                |                                         |      |  |  |
| Public Groups                                                     | AMSTAT_Aircraft: Record Types and Pa   | ge Layout Assignments          |                                         |      |  |  |
|                                                                   | Record Types                           | Page Layout Assignment         |                                         |      |  |  |
| Queues                                                            | -Master-                               | AMSTAT_Aircraft_Default Layout |                                         |      |  |  |
| Roles                                                             |                                        |                                |                                         |      |  |  |
| User Management Settings                                          | Object Permissions                     |                                |                                         |      |  |  |
| Users                                                             | Permission Name                        | Enabled                        | 1                                       |      |  |  |
| > Data                                                            | Read                                   | 0                              |                                         |      |  |  |
| > Email                                                           | Create                                 |                                |                                         |      |  |  |
| y criai                                                           | Edit<br>Delete                         | 19<br>13                       |                                         |      |  |  |
| PLATFORM TOOLS                                                    | View All                               |                                |                                         |      |  |  |
| ✓ Apps                                                            | Modify All                             |                                |                                         |      |  |  |
|                                                                   |                                        |                                |                                         |      |  |  |
| App Manager                                                       | Field Permissions                      |                                |                                         |      |  |  |
| AppExchange Marketplace                                           | Field Name                             | Read Access                    | Edit Access                             |      |  |  |
| > Connected Apps                                                  | ADS-B Compliance                       | 8                              |                                         |      |  |  |
| Aircraft ID     Aircraft ID     Aircraft ID     Aircraft ID     O |                                        |                                |                                         |      |  |  |
|                                                                   | Airport Code<br>APU Maintenance Plan   | 2                              |                                         |      |  |  |
| > Mobile Apps                                                     | Apu Type                               | <u> </u>                       |                                         |      |  |  |
| > Packaging                                                       | Asking Price(Text)                     | 0                              |                                         |      |  |  |
| > Feature Settings                                                | Asking Price(Value)                    | 0                              |                                         |      |  |  |

Select Account Aircraft Relations from the dropdown.

| Setup Home Object                                                                    | t Manager 🗸                                                                                                    |             |
|--------------------------------------------------------------------------------------|----------------------------------------------------------------------------------------------------|-------------|
| Q Quick Find<br>Setup Home                                                           | SETUP<br>Profiles                                                                                                    | DIWSZU U ZZ |
| Lightning Experience Transition<br>Assistant<br>New Salesforce Mobile App QuickStart | Profile AMSTAT Q. Find Settings                                                                                                    |             |
| Lightning Usage                                                                      | Profile Overview > Object Settings  AMSTAT_Aircraft Account Aircraft Reptions Account Aircraft Reptions                                                                                                    | Edit        |
| ✓ Users<br>Permission Sets                                                           | Amistrat_Aircraft         Accounts           Tab Settings         Action Plans           Default On         Action Plan Template Item Assessment Indica           Action Plan Templates         Action Plan Templates |             |
| Profiles<br>Public Groups                                                            | AMSTAT_Aircraft: Record Types and P Addresses<br>Aircraft Type                                                                                                    |             |

## Click the "Edit" button.

| Setup                             | Home        | Object Manager 🗸          |                                                   |
|-----------------------------------|-------------|---------------------------|---------------------------------------------------|
| Q Quick Find                      |             | SETUP<br>Profiles         | ALL LILLON ALLS A L'ANNAIR ANNA L'ANNS ANN LITTEN |
| Setup Home                        |             | Flomes                    |                                                   |
| Lightning Experience<br>Assistant | Transition  | Profile                   |                                                   |
| New Salesforce Mob                | ile App Qui | ckStart Q. Find Settings  | X   Clone Delete Edit Properties                  |
| ightning Usage                    |             |                           |                                                   |
| ADMINISTRATION                    | e.          | Profile Overview > Object | Settings  Account Aircraft Relations              |
| <ul> <li>Users</li> </ul>         |             | Account Aircraft Rela     | tions                                             |
|                                   |             | Record Types and Page     | Layout Assignments                                |
| Permission Se                     | ets         | Record Types              | Page Layout Assignment                            |
| Profiles                          |             | Master                    | Account Aircraft Relation Layout                  |
| Public Group                      | 5           | Object Permissions        |                                                   |
| Outputer                          |             |                           |                                                   |

Under Object Permissions, check the boxes for View All and Modify All. Under Field Permissions, check the box for Edit Access for the Aircraft row. Click the Save button.

| Setup Home Obje                              | ct Manager 🗸                            |                                    |                                 |  |  |  |
|----------------------------------------------|-----------------------------------------|------------------------------------|---------------------------------|--|--|--|
| Q Quick Find                                 |                                         | A THESH AND                        | . 10007 - XUXSXUX- <i>ZZIZE</i> |  |  |  |
| Setup Home                                   | Promes                                  |                                    |                                 |  |  |  |
| Lightning Experience Transition<br>Assistant | Profile                                 |                                    |                                 |  |  |  |
| New Salesforce Mobile App QuickStart         | Q. Find Settings                        | X Clone Delete Edit Properties     |                                 |  |  |  |
| Lightning Usage                              |                                         |                                    |                                 |  |  |  |
| ADMINISTRATION                               | Profile Overview > Object Set           | ttings 💌 Account Aircraft Relation | ns 💌                            |  |  |  |
| √ Users                                      | Account Aircraft Relation               | ns                                 | Figve Cancel                    |  |  |  |
| Permission Sets                              | Record Types and Page Lay               | yout Assignments                   |                                 |  |  |  |
| Profiles                                     | Record Types                            |                                    |                                 |  |  |  |
| Public Groups                                | Master Account Aircraft Relation Layout |                                    |                                 |  |  |  |
| Queues                                       | Object Permissions                      |                                    |                                 |  |  |  |
|                                              |                                         |                                    | Enabled                         |  |  |  |
| Roles                                        |                                         |                                    |                                 |  |  |  |
| User Management Settings                     | Create                                  | Read                               |                                 |  |  |  |
| 1122-22                                      | Edit                                    |                                    |                                 |  |  |  |
| Users                                        | - Section -                             |                                    | 0                               |  |  |  |
| > Data                                       | Delete                                  |                                    |                                 |  |  |  |
| > Email                                      | View All<br>Modify All                  |                                    |                                 |  |  |  |
| > Email                                      | Modily All                              |                                    |                                 |  |  |  |
| PLATFORM TOOLS                               | Field Permissions                       |                                    |                                 |  |  |  |
| Apps                                         | Field Name                              | Read Access                        | Edit Access                     |  |  |  |
| - LUCK S                                     | Account                                 |                                    |                                 |  |  |  |
| App Manager                                  | Aircraft                                | 2                                  |                                 |  |  |  |
| AppExchange Marketplace                      | Created By                              | $\langle \nabla \rangle$           |                                 |  |  |  |

We need to display related information under the accounts. In the Object Manager, select Account and go to Page Layout. Click on Related Lists.

| Setup Home Ob                          | ject Manager 🗸             | 111 - <i>FH</i> REN | N MILLEY YEAR        | uniz Hus           | -111 1112:55                | 1117 <i>1 / NSMM</i> |   |
|----------------------------------------|----------------------------|---------------------|----------------------|--------------------|-----------------------------|----------------------|---|
| SETUP > OBJECT MANAGER                 | 2                          |                     |                      |                    |                             |                      |   |
| Account                                | MAL NO 19                  |                     | 111-111-             |                    |                             | STELL                |   |
| D-1-1-                                 | Save V Quick Save Preview  | w As V Cancel       | Undo 🛝 Redo 📗 📰 L    | ayout Properties   |                             |                      |   |
| Details                                | Custom Links               | Quick Find Relat    | ed List Name         |                    |                             |                      |   |
| Fields & Relationships                 | Quick Actions              | Account Aircraft    | Associated Locations | Contacta           | Film                        | Örders               |   |
|                                        | Mobile & Lightning Actions | Activity History    | Conme                | Content Deficertes | Molen & Alforitements       | Fertners             |   |
| Page Layouts                           | Expanded Lookups           | Approval History    | Continuity Members   | Contrauta          | Open Activities             | Related Content      |   |
|                                        | Related Lists              | Assets              | Contant.Raise        | Data (viegnation)  | Oggettertion                |                      |   |
| Lightning Record Pages                 | Visualforce Pages          |                     |                      |                    |                             |                      |   |
| Buttons, Links, and Actions            |                            | 1                   |                      |                    |                             |                      | * |
|                                        | Related Lists              |                     |                      |                    |                             |                      |   |
| Compact Layouts                        |                            |                     |                      |                    |                             |                      |   |
| 11 1 1 1 1 1 1 1 1 1 1 1 1 1 1 1 1 1 1 | Contacts                   |                     |                      | Server [ 3         | Berge Grontesta   Add to Ge | nosige /             |   |
| Field Sets                             | Contact Name               |                     | Title                |                    | Enell                       |                      |   |
| Object Limits                          | Sarah Sample               |                     | Sample Text          |                    | sarah.s                     | anole@company.com    |   |
|                                        |                            |                     |                      |                    |                             | 111                  |   |
| Record Types                           | 1 04                       |                     |                      |                    |                             |                      |   |
|                                        | Opportunition              |                     |                      | ( Marriel 11       |                             |                      |   |

Drag the "Account Aircraft" item down to the Related Lists section. Since the default is only one field, edit the Selected Fields list to provide additional fields such as Aircraft and Role.

| Custom Links                       | Q Quick Find Relat | ed List Name         |                    |                                              |                              |                             |                  |
|------------------------------------|--------------------|----------------------|--------------------|----------------------------------------------|------------------------------|-----------------------------|------------------|
| Quick Actions                      | Account Aircraft   | Associated Locations | Contacts           | Files                                        | Ordens                       |                             |                  |
| Mobile & Lightning Actions         | Activity History   | Cases                | Content Deliveries | s Notes & Attechments                        | Parinera                     |                             |                  |
| Expanded Lookups                   | Approval History   | Community Members    | Contracts          | Open Activities                              | Rolated Content              |                             |                  |
| Related Lists                      | Assets             | Contact Roles        | Data Integration   | . Opportunities                              |                              |                             |                  |
| Report Charts<br>/isualforce Pages |                    |                      |                    | Related List Propert                         |                              | A Deletion 0                |                  |
| isoanace rayes                     |                    |                      |                    | Helated List Propert                         | ies - Account Aircra         | Int Helation2               | ×                |
| Related Lists                      |                    |                      |                    |                                              |                              |                             | Help 🥝           |
| 0 4                                |                    |                      |                    | Columns                                      |                              |                             | -                |
| Account Aircraft Relati            | ion2               |                      | No                 | Select fields to display of                  | on the related list. You car | n also re-order the selecte | ed fields.       |
| Name                               |                    |                      |                    | Available Fields                             |                              | Selected Fields             |                  |
| Sample Text                        |                    |                      |                    | Last Activity Date                           |                              | Name                        |                  |
|                                    |                    |                      |                    | Last Modified By                             | Add                          | Aircraft                    | Up               |
| 04                                 |                    |                      |                    | Last Modified By Alias<br>Last Modified Date |                              | Role                        | Up               |
| Contacts                           |                    |                      |                    | Owner Alias                                  | •                            |                             | Y                |
| Contact Name                       |                    | Title                | 1140               | Owner First Name                             | Remove                       | E                           | Down             |
| Sarah Sample                       |                    | Sample Text          |                    | Owner Last Name                              |                              |                             |                  |
| Geren Gernpre                      |                    | deniple lext         |                    | Record ID                                    |                              |                             |                  |
| 04                                 |                    |                      |                    | Sort By:                                     | Default                      | ~                           |                  |
| Opportunities                      |                    |                      | Net                | (                                            | Ascending                    |                             |                  |
| Opportunity Name                   |                    |                      | 1.114              | 0                                            | Descending                   |                             | <b>b</b>         |
| Sample Text                        |                    |                      |                    |                                              |                              |                             |                  |
| and particular                     |                    |                      |                    |                                              |                              |                             |                  |
| 04                                 |                    |                      |                    | Buttons                                      |                              |                             | +                |
| Cases                              |                    |                      | Ne                 |                                              |                              |                             |                  |
| Case                               |                    | Contact Name         |                    |                                              | OK Cance                     | Revert to Defaults          |                  |
| GEN-2004-001234                    |                    | Sarah Sample         |                    | Sample Text                                  | Sample Text                  | 2                           | /6/2020, 8:32 AM |

| elated List P                                                                                                    | roperties - Accour                     | It Aircraft Helatio    | n2                   |                 |
|----------------------------------------------------------------------------------------------------|----------------------------------------|------------------------|----------------------|-----------------|
|                                                                                                    |                                        |                        |                      | Help 🕜          |
| olumns                                                                                                    |                                        |                        |                      |                 |
| Select fields to d                                                                                                    | lisplay on the related lis             | t. You can also re-ord | ler the selected fie | lds.            |
| Available Fie<br>Last Activity I<br>Last Modified<br>Last Modified<br>Last Modified<br>Owner Alias<br>Owner First N<br>Owner Last N<br>Record ID | Date<br>By<br>By Alias<br>Date<br>Jame | Add<br>Remove          | Fields               | Up<br>A<br>Down |
| Sort By:                                                                                                    | Default                                | ~                      |                      |                 |
|                                                                                                    | O Descending                           |                        |                      | ¥.              |
| uttons                                                                                                    |                                        |                        |                      |                 |
|                                                                                                    | OK                                     | Cancel Rever           | t to Defaults        |                 |
| ample Text                                                                                                    | Sar                                    | nple Text              | 2/6/20               | 20, 8:32 AM     |

Repeat these steps for the AMSTAT Aircraft.

| Details<br>ields & Relationships<br>P <b>age Layouts</b> | Save * Quick Save Previe<br>Fields<br>Buttons<br>Quick Actions<br>Mobile & Lightning Actions<br>Expanded Lookups | Quick Find Relat<br>Aircraft Relations<br>Approval History<br>Contant Deliveries<br>Files |  | yout Properties |                                                                            |                         |             |                                            |        |
|----------------------------------------------------------|----------------------------------------------------------------------------------------------------|-------------------------------------------------------------------------------------------|--|-----------------|----------------------------------------------------------------------------|-------------------------|-------------|--------------------------------------------|--------|
| ightning Record Pages                                    | Related Lists<br>Report Charts                                                                                   |                                                                                           |  |                 | Related List Pro                                                           | perties - Aircraf       | t Relatio   | ns                                         |        |
| Buttons, Links, and Actions                              |                                                                                                    | Sample Text                                                                               |  |                 |                                                                            |                         |             |                                            | Help 🥑 |
| Compact Layouts                                          |                                                                                                    | 2/6/2020<br>Sample Text                                                                   |  |                 | Columns                                                                    |                         |             |                                            |        |
| ield Sets                                                | Number of Engines                                                                                                | 55,003                                                                                    |  |                 | Select fields to dis                                                       | olay on the related lit | st. You can | also re-order the selected fields.         |        |
| Dbject Limits                                            | EContacts (Header visible o                                                                                      |                                                                                           |  |                 | Available Field<br>Last Activity Dat<br>Last Modified B<br>Last Modified B | o<br>,                  | Add         | Selected Fields<br>Name<br>Account<br>Role | Up     |
| lecord Types<br>Related Lookup Filters                   |                                                                                                    | Sample Text                                                                               |  |                 | Last Modified D<br>Owner Allas<br>Owner First Nar                          |                         | Remove      |                                            | Down   |
| earch Layouts                                            | System Information (Head                                                                                         | Sample Text                                                                               |  |                 | Owner Last Nan<br>Record ID                                                | 10                      |             |                                            |        |
| earch Layouts for Salesforce                             | 🙆 Last Modified By                                                                                               | Sample Text                                                                               |  |                 | Sort By:                                                                   | Default                 |             | *                                          |        |
| Classic                                                  | Custom Links (Header visi                                                                                        | lble on detail only)                                                                      |  |                 |                                                                            | Ascending               |             |                                            |        |
| alidation Rules                                          | Mobile Cards (Salesfo                                                                                            | rce mobile only) 💷                                                                        |  |                 |                                                                            |                         |             |                                            |        |
|                                                          | Drag expanded lookups and mobile-enabled Visualforce pages here to display them as mobile ca                     |                                                                                           |  | Buttons         |                                                                            |                         |             |                                            |        |

When viewing a record in the Sales App, you will now see the Account Relations Tab.

| ***      | Sales               | Home       | Leads    | ~           | Accounts           | $\sim$ | Contacts   | ~ | ClientAircraf              | t 🗸 | AMSTAT     | Client Aircraft 2 | 2 ~    | Aircraft Typ | e 🗸          | Opportunities | ~      | Files | $\sim$ | Tasks | $\sim$ | Ca |
|----------|---------------------|------------|----------|-------------|--------------------|--------|------------|---|----------------------------|-----|------------|-------------------|--------|--------------|--------------|---------------|--------|-------|--------|-------|--------|----|
| <b>F</b> | Account<br>Jet City | Pty Ltd    |          |             | 1111677            |        | 51X s 2777 |   | <i>717</i> -0112           |     | ADABUL 711 | nue nu            | s#111  | - 1111 -     | <u>5,111</u> |               | ADG    |       | 119    | NS271 |        |    |
| Туре     |                     | Phone      |          | Webs<br>www | ite<br>.jetcity.co | m.au   |            |   | int Owner<br>d. Doesburg a | 2   | Accour     | nt Site           | Indust | try          |              |               |        |       |        |       |        |    |
| De       | tails               | Relate     | <u>d</u> | AN          | ISTAT              |        |            |   |                            |     |            | a 711 /2-77       |        | 2.111        |              |               | L IF A |       |        |       |        | _  |
|          | Accour              | nt Aircraf | t Relat  | ion2        | (0)                |        |            |   |                            |     |            |                   |        |              |              |               |        |       |        | Ne    | w      |    |
| 15       | Contac              | ts (1)     |          |             |                    |        |            |   |                            |     |            |                   |        |              |              |               |        |       |        | Ne    | w      |    |

## Start using the AMSTAT App

On any of the added AMSTAT components, you will see an AMSTAT login screen

| ACCOUNTS | CONTACTS | AIRCRAFT | AIRPORTS | ADMIN |                                                   |
|----------|----------|----------|----------|-------|---------------------------------------------------|
|          |          |          |          |       | Login<br>Please use your AMSTAT login credentials |
|          |          |          |          |       | User name                                         |
|          |          |          |          |       | Password                                          |
|          |          |          |          |       | Login                                             |

Login with the AMSTAT provided login credentials to activate your subscription.

When logged in successfully, the login page will be replaced by the AMSTAT component of the page you have selected.

At this point the AMSTAT App is ready for use. Note: if there are multiple users that have access to AMSTAT, each user must login individually with their own AMSTAT credentials to activate their Account.

## Uninstalling AMSTAT for Salesforce<sup>®</sup> (Lightning Version)

To uninstall the AMSTAT app, follow the following described in the following sections

## Uninstalling AMSTAT for Salesforce<sup>®</sup> from Lightning Version

For all the lighting pages that were set up in the installation, you need to remove the AMSTAT Components:

- Go to the Set Up / Object Manager
- Select the Object the AMSTAT component was installed for:
  - o Account
  - o Contact
  - o Lead
- Select the Lightning Record Pages
- Click on the component and click on Edit
- Remove the AMSTAT component from the page by clicking on the AMSTAT page layout. On the right-hand side, click on "X" next to AMSTAT.

| DETAILS RELATED AMSTAT Add Component(s) Here |         |         |        |                       | ngalan di Campitan filin kananan di sada |
|----------------------------------------------|---------|---------|--------|-----------------------|------------------------------------------|
| Add Component(s) Here                        | DETAILS | RELATED | AMSTAT |                       |                                          |
| Add Component(s) Here                        |         |         |        |                       |                                          |
| Add Component(s) Here                        |         |         |        |                       |                                          |
|                                              |         |         |        | Add Component(s) Here |                                          |
|                                              |         |         |        |                       |                                          |
|                                              |         |         |        |                       |                                          |

- Save the Lightning page
- Repeat for all the other objects
- Unassign the AMSTAT Admin and AMSTAT App permission set.
- Go to Set up / Home / Installed Packages
- Uninstall the AMSTAT App

| Installed Pa | ckages                         |           |                |                  |                  |        |      |      |         |
|--------------|--------------------------------|-----------|----------------|------------------|------------------|--------|------|------|---------|
| Action       | Package Name                   | Publisher | Version Number | Namespace Prefix | Install Date     | Limits | Apps | Tabs | Objects |
| Uninstall 📥  | AMSTAT App                     | AMSTAT    | 1.4 (Beta 18)  | amstat           | 2/6/2018 6:15 AM | 1      | 1    | 7    | 4       |
|              | Description<br>AMSTAT Sync App |           |                |                  |                  |        |      |      |         |

• Configure the uninstall:

| Custom Object Data                                                                                                    |                       |  |  |  |  |  |  |  |  |
|----------------------------------------------------------------------------------------------------|-----------------------|--|--|--|--|--|--|--|--|
| Custom Object                                                                                                    | Records (Approximate) |  |  |  |  |  |  |  |  |
| Subscriptions                                                                                                    | 3                     |  |  |  |  |  |  |  |  |
| Setting                                                                                                    | 2                     |  |  |  |  |  |  |  |  |
| Mapping                                                                                                    | 2                     |  |  |  |  |  |  |  |  |
| Linking 66                                                                                                    |                       |  |  |  |  |  |  |  |  |
| Save a copy of this package's data for 48 hours after uninstall<br>Do not save a copy of this package's data after uninstall<br>Yes, I want to uninstall this package and permanently delete all associated components<br>Uninstall |                       |  |  |  |  |  |  |  |  |

- Press Uninstall
- You will receive an email when the uninstall is complete